# BIE MSAA, Science, & Benchmark Science Assessment

DATA INTERACTION REPORTING USER GUIDE

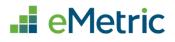

cognia

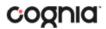

Cognia is a registered trademark of Cognia, Inc. The Cognia logo is a trademark of Cognia, Inc. All rights reserved.

© 2023 eMetric, LLC. This document, including all attachments, contains the proprietary and confidential information of eMetric. It is not to be distributed to any party without the explicit written consent of eMetric.

iTester is a registered trademark of eMetric LLC.

### Version Control

| Version | Date       | Author  | Change Description                             |
|---------|------------|---------|------------------------------------------------|
| 1.0     | 08/18/2023 | eMetric | Created support documentation per requirements |
|         |            |         | discussion with Cognia and BIE.                |

### DI REPORTING USER GUIDE

### TABLE OF CONTENTS

| INTRODUCTION                            | 6  |
|-----------------------------------------|----|
| TECHNICAL SUPPORT                       | 6  |
| ACCESSING REPORTING                     | 7  |
| HIGH LEVEL NAVIGATION OPTIONS           | 7  |
| RECENT REPORTS                          | 8  |
| SAVED REPORTS                           | 8  |
| SHARED REPORTS                          |    |
| ACCESSING SHARED REPORTS                |    |
| DOWNLOAD REPORTS                        |    |
| DOWNLOAD CENTER                         |    |
| CREATED BY ME                           |    |
| CREATED FOR ME                          |    |
| CONTROL PANEL                           |    |
| USER ACTIVITY                           |    |
| USER ACTIVITY (SUMMARY)                 |    |
| MULTI-STATE ALTERNATE ASSESSMENT (MSAA) |    |
| MSAA (ALTERNATE ASSESSMENT) REPORTS     |    |
| GENERATING A REPORT                     |    |
| NAVIGATING A REPORT                     |    |
| VIEWING STUDENT REPORTS                 |    |
| USING STUDENT SEARCH                    |    |
| VIEWING DATA TOOLS REPORTS              |    |
| SUMMARIZE                               |    |
| DISTRIBUTE                              | 25 |
| CROSS TABULATION                        |    |
| SCATTER PLOT                            | 27 |
| CUSTOMIZATION OPTIONS                   |    |
| DISPLAY                                 |    |
| ORGANIZATION                            |    |
| STATS                                   |    |
| DISAGGREGATE                            |    |
| SUPPRESSION                             |    |
| FIELDS                                  |    |
| SCORES                                  |    |

### DI REPORTING USER GUIDE

| SEARCH                       |    |
|------------------------------|----|
| FILTER                       |    |
| SCIENCE ASSESSMENT           |    |
| SCIENCE ASSESSMENT REPORTS   |    |
| GENERATING A REPORT          |    |
| NAVIGATING A REPORT          |    |
| VIEWING STUDENT REPORTS      |    |
| USING STUDENT SEARCH         |    |
| VIEWING DATA TOOLS REPORTS   |    |
| SUMMARIZE                    |    |
| DISTRIBUTE                   |    |
| CROSS TABULATION             |    |
| CUSTOMIZATION OPTIONS        |    |
| DISPLAY                      |    |
| ORGANIZATION                 |    |
| STATS                        |    |
| DISAGGREGATE                 |    |
| SUPPRESSION                  |    |
| FIELDS                       |    |
| SCORES                       |    |
| SEARCH                       |    |
| FILTER                       |    |
| SCIENCE BENCHMARK ASSESSMENT |    |
| BENCHMARK ASSESSMENT REPORTS |    |
| GENERATING A REPORT          |    |
| NAVIGATING A REPORT          |    |
| VIEWING STUDENT REPORTS      |    |
| VIEWING DATA TOOLS REPORTS   |    |
| SUMMARIZE                    |    |
| DISTRIBUTE                   |    |
| SCATTER PLOT                 |    |
| CUSTOMIZATION OPTIONS        | 61 |
| DISPLAY                      | 61 |
| FIELDS                       |    |
| SCORES                       |    |

### DI REPORTING USER GUIDE

| FILTER |  |
|--------|--|
| SEARCH |  |

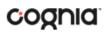

### INTRODUCTION

BIE Science Assessment and MSAA (Multi-State Alternate Assessment) reports are provided by the Data Interaction reporting platform. Users have the ability to search for, view, and analyze student records and results.

Users can use the search feature to find records for an individual student or use the roster view to look at all students within a school. The data tools provided in Data Interaction allows a user to review common analytics such as summary statistics, distribution frequencies, cross-tabs, and scatterplots.

In addition to the student level results displayed in the roster and individual student reports, summary level information will be provided. In the summary reports, users will have the ability to disaggregate results and view statistics in graphical views.

If you experience any difficulty using the portal, contact Cognia Technical Support at bietechsupport@cognia.org or (800) 887-7027 or use the live chat link on the Cognia BIE <u>Help and</u> <u>Support Site</u>.

| For technical questions about the installation of the kiosk                                       | Cognia Technical Support<br>Toll free: 1 (800) 887-7027<br>Email: <u>bietechsupport@cognia.org</u>                                            |
|---------------------------------------------------------------------------------------------------|----------------------------------------------------------------------------------------------------|
| For questions about the test administration or other technical information                        | Cognia Help Desk<br>Toll free: 1 (800) 887-7027<br>Email: <u>bietechsupport@cognia.org</u>                                                    |
| For questions or information regarding BIE<br>Science Assessment policy and testing<br>procedures | Bureau of Indian Education: U.S. Department of<br>the Interior<br>Email: <u>aurelia.shorty@bie.edu</u><br>Website: <u>https://www.bie.edu</u> |

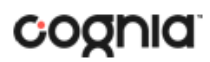

### ACCESSING REPORTING

Data Interaction can be accessed by selecting the Reporting component in **BIE Science Assessment Portal**.

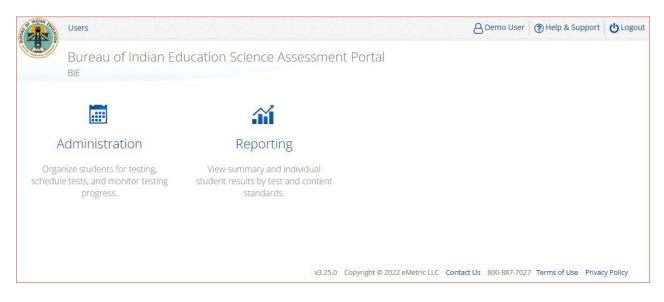

Access to Reporting is granted based on your assigned role and organization(s). Refer to the Roles & Responsibilities table in the *Portal User Guide*, which is available on the BIE Assessments Help & Support page: <u>https://bie.onlinehelp.cognia.org</u>

### HIGH LEVEL NAVIGATION OPTIONS

| U.S. Departme        | of Indian Education         |   | 3 C 4 2 5   |              | Demo User 🔫 |
|----------------------|-----------------------------|---|-------------|--------------|-------------|
| 🕈 ቀ Back to BIE Scie | ence Assessment Portal      |   |             | Control Pane | ×           |
| Program:             | MSAA (Alternate Assessment) | - | Last Name 👻 | 🗜 Logout     |             |

- 1. The BIE icon serves as a Home link. This link will redirect you to the reporting home page.
- 2. The "Back to Portal" link will redirect you back to the BIE Science Assessment Portal home page.
- 3. Shared Reports: This button will open Shared Reports, containing any reports shared with your organization.
- Download Center: This button will open the Download Center, containing pre-loaded pdf files of paper Individual Student Reports and other large pdf files that have been processed for download to your workstation ("queued pdfs").
- 5. Help: This button will open a new window containing the BIE MSAA and Science Assessment Reporting User Guide.
- 6. Saved Reports: This button will open the Saved Reports menu.
- 7. User Dropdown Menu: This button will provide access to the Control Panel and the logout link.

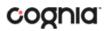

#### **RECENT REPORTS**

Click on the **Recent** icon Recent in the top right corner of the Reporting home page to view a list of recently viewed reports. You can select a recent report to jump to the view as described. The program, report title, and list of the columns last viewed will display.

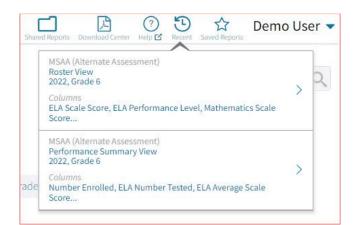

**Note**: Recent reports are temporarily saved based on the program and report type. For example, if you view a Roster View report for Grade 6 and then later view a Roster View report for Grade 7, when you click on Recent Reports you will see only the most recent version of the Roster View report, in this case the Grade 7 Roster View report. When you change the criteria (grade) on a report type, it will overwrite the previous report.

SAVED REPORTS

You can save your Report by clicking on the **Save** icon in the top right corner of the report. To save a report, first select a folder or add a new folder. Then, name the report and click **Save**. Clicking outside the box or on the save icon will close the window and cancel the save action.

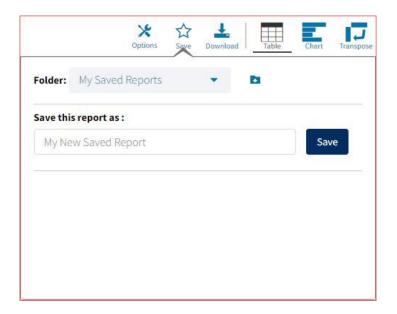

Once the report has been saved, it can be retrieved from any device if you are logged in to the portal with the same credentials. To retrieve a saved report, click on the **Saved Reports** icon button in the top right section of the page. You will see a list of saved report names; click on the report name and the desired report will open.

Note: You are also able to delete reports from the same window by clicking on the trash can icon

SHARED REPORTS

Reports can be shared with users within the organization(s) to which you have access. To share a report, navigate to any report and customize it as desired, for example, you can add statistics and/or fields and disaggregate a Summary Report, as shown in the example below:

| <ul> <li>Back to BIE Science Assessment Portal</li> </ul> |                 |           |          |            |                    |                           |                 |                 |            |                 |        |                     |                           |                 |                 |            |            |
|-----------------------------------------------------------|-----------------|-----------|----------|------------|--------------------|---------------------------|-----------------|-----------------|------------|-----------------|--------|---------------------|---------------------------|-----------------|-----------------|------------|------------|
| Performance Summary View: MSAA (A                         | Alternate Asses | sment), D | emo Scho | ol 1, 2022 | 2, Grade           | 96                        |                 |                 |            |                 | c      | <b>X</b><br>Iptions | Save Downl                |                 | able            | Chart      | Transpo    |
|                                                           |                 |           |          |            |                    | English L                 | anguage         | Arts            |            |                 |        |                     | Math                      | nematics        |                 |            |            |
| Group                                                     | Admin           | Grade     | Enrolled | Tested     | Did<br>Not<br>Test | Average<br>Scale<br>Score | Level<br>1<br>% | Level<br>2<br>% | Level<br>3 | Level<br>4<br>% | Tested | Did<br>Not<br>Test  | Average<br>Scale<br>Score | Level<br>1<br>% | Level<br>2<br>% | Level<br>3 | Level<br>4 |
| Demo School 1                                             | 2022            | Grade 6   | 3        | 1          | 2                  | 1233                      | 0               | 100             | 0          | 0               | 1      | 2                   | 1241                      | 0               | 0               | 100        | 0          |
| Male                                                      | 2022            | Grade 6   | 2        | 0          | 2                  | 0                         | 0               | 0               | 0          | 0               | 0      | 2                   | 0                         | 0               | 0               | 0          | 0          |
| Female                                                    | 2022            | Grade 6   | 1        | 1          | 0                  | 1233                      | 0               | 100             | 0          | 0               | 1      | 0                   | 1241                      | 0               | 0               | 100        | 0          |
| American Indian/Alaskan Native                            | 2022            | Grade 6   | 2        | 1          | 1                  | 1233                      | 0               | 100             | 0          | 0               | 1      | 1                   | 1241                      | 0               | 0               | 100        | 0          |
| Caucasian/White                                           | 2022            | Grade 6   | 20       | 0          |                    | 0                         | 0               | 0               | 0          | 0               | 0      | 897                 | 0                         | 0               | 0               | 0          | 0          |

Save the report as described in the section above. From the **Saved Reports** window, click on the **share icon**.

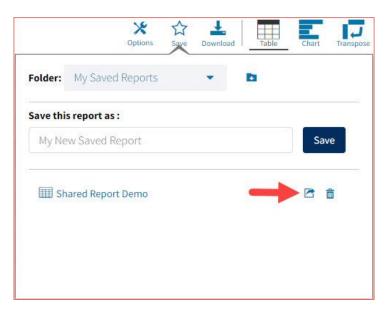

A window will open showing organizations with whom you can share the saved report. Choose any or all **organizations** with whom you want to share the report and click **Share**.

| Share Report                  | ×                  |
|-------------------------------|--------------------|
| Organization                  | 1 selected (clear) |
| Q Search within Demo School 1 |                    |
| ✓ Demo School 1               |                    |
|                               |                    |
|                               | Share Cancel       |

*Note*: A success message will display once a report has been shared

| Share Report                                       | ×             |
|----------------------------------------------------|---------------|
| You have successfully sha                          | red a report! |
| Organization                                       | 0 selected    |
| ${\sf Q}_{\sf Search}$ Search within Demo School 1 |               |
| Demo School 1                                      |               |
|                                                    |               |
|                                                    | Share Cancel  |

### ACCESSING SHARED REPORTS

Once the report has been shared, users within the organizations you shared with will be able to access the report.

Once a user logs in, they can access reports shared with their organization(s) by clicking on Shared Reports in the upper right-hand corner of the header. Upon clicking, a box will oepn that provides a list of reports that have been shared with the user's organization(s). The desired report may be retrieved by clicking on the report name.

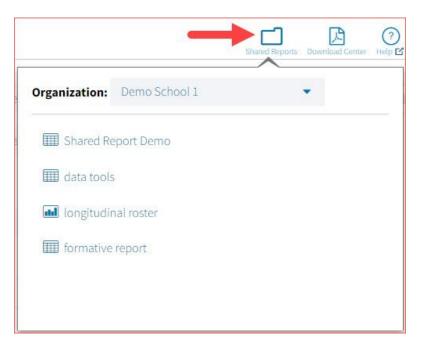

### DOWNLOAD REPORTS

To download a report, click on the **Download** icon <sup>Download</sup> at the top of the report. A pop-up box will appear allowing you to select between three formats (PDF, CSV, or Excel), type your Report Name, select your Layout, and choose which pages to appear. Once your selections are made, click the Download button.

| ownload Repor | t         |      |          |        |          |
|---------------|-----------|------|----------|--------|----------|
| Download      | • PDF     | CSV  | EXCE     | Ļ      |          |
| Report Name   | report    |      |          |        |          |
| Layout        | • Landsca | ipe  | Portrait |        |          |
| Pages         | • Current | Page | All      | Custom |          |
|               |           |      |          |        |          |
|               |           |      |          |        | Download |

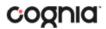

#### DOWNLOAD CENTER

**Queued PDF** is a feature that allows the user to download several PDFs at a single time. When the download report icon is selected after generating a report, the Download Report box will appear.

| Download    | • PDF       | CSV  | EXCE     | Ļ.     |  |
|-------------|-------------|------|----------|--------|--|
| Report Name | report      |      |          |        |  |
| Layout      | • Landsca   | pe F | Portrait |        |  |
| Pages       | • Current F | age  | All      | Custom |  |

When downloaded, if the number of records is greater than 200 for a Roster report, or greater than 100 for Individual Student Reports, you will receive a message like the one below.

Your report will be available in the Download Center within 24 hours.

CREATED BY ME

To access the report, click on the Download Center button in the upper right corner of the portal home page to navigate to the **Download Center**. The **Created By Me** table will appear.

|   |             |          | Created By Me       | Created For Me |
|---|-------------|----------|---------------------|----------------|
|   | Report Name | Status   | Date                | Pages          |
| B | report      | finished | 05/24/2022 17:43:58 | 26             |

Click the <sup>D</sup> button to download the generated PDFs to your computer. Open the downloaded file to view your PDFs.

### DI REPORTING USER GUIDE

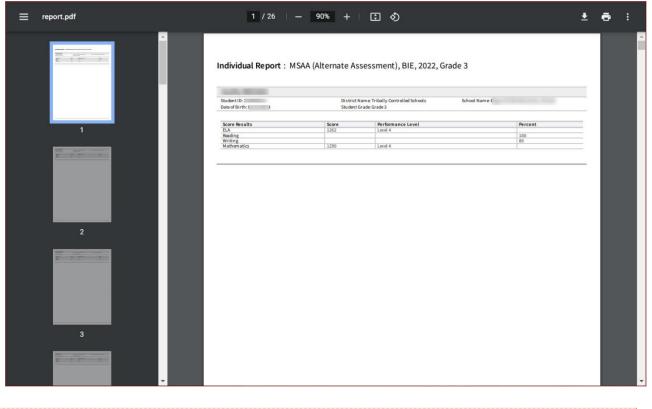

#### **CREATED FOR ME**

In the **Download Center**, the **Created For Me** tab will provide ISR pdfs available to download at the school level for all students. To access, click the **Created For Me** tab in the **Download Center** and the following report table will appear.

| <ul> <li>Back to BIE Science Assessment Portal</li> </ul> |             |                                   |          |            | 1000 - 1000 - 1000 - 1000 - 1000 - 1000 - 1000 - 1000 - 1000 - 1000 - 1000 - 1000 - 1000 - 1000 - 1000 - 1000 - |
|-----------------------------------------------------------|-------------|-----------------------------------|----------|------------|----------------------------------------------------------------------------------------------------|
|                                                           |             |                                   |          | Created By | Me Created For Me                                                                                               |
|                                                           |             | MSAA (Alternate Assessment)       |          | 8          |                                                                                                    |
|                                                           | Program:    | MSAA (Alternate Assessment)       |          |            |                                                                                                    |
|                                                           | Report:     | ISR pdf                           |          |            |                                                                                                    |
|                                                           | Year:       | • 2022                            |          |            |                                                                                                    |
|                                                           | Organizatio | n: Demo School 1                  |          |            |                                                                                                    |
|                                                           | Q Sear      | ch within Bureau Operated Schools |          |            |                                                                                                    |
| I                                                         | BIE         |                                   |          |            |                                                                                                    |
|                                                           | Burea       | u Operated Schools                | ~        |            |                                                                                                    |
|                                                           | • D         | emo School 1                      |          |            |                                                                                                    |
|                                                           |             |                                   | Download |            |                                                                                                    |

After selecting your report parameters, click on Download. A message will appear indicating that the download will begin automatically, and the report will be downloaded to your computer. Open the downloaded file to view the pdfs.

### DI REPORTING USER GUIDE

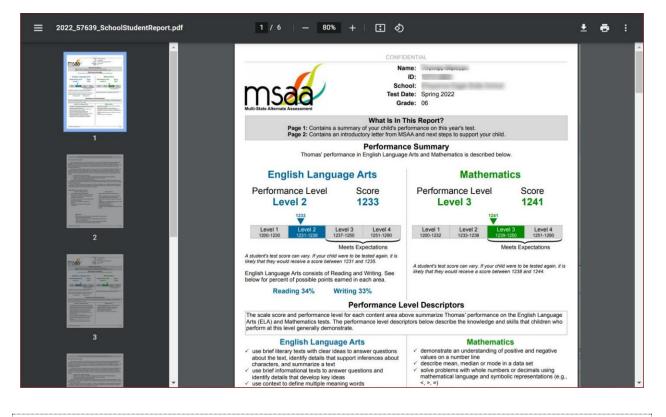

#### CONTROL PANEL

The **Control Panel** provides access to Data Interaction user activity reports. These reports allow users to see who at their organization has been accessing online reporting and the number and types of reports they are viewing for a given time period.. To navigate to the **Control Panel**, select the user drop-down in the top right corner of the page and click **Control Panel**.

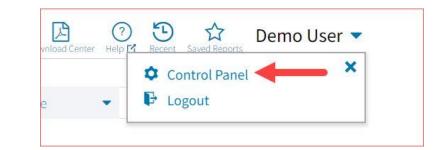

| U.S. Department of the Interior<br>Bureau of Indian Education | Demo User 🔻 |
|---------------------------------------------------------------|-------------|
| <ul> <li>Back to BIE Science Assessment Portal</li> </ul>     |             |
| User Activity                                                 |             |
| User Activity (Summary)                                       |             |
| Logout                                                        |             |

### **USER ACTIVITY**

View user activity by clicking on the **User Activity** link. By default, user activity for the previous 7 days will be shown. User activity details include username, IP address, time stamp, and module visited.

| ck to BIE Science Assessment Portal |                        |              |                     |                                               |
|-------------------------------------|------------------------|--------------|---------------------|-----------------------------------------------|
| User Activity                       | <b>User Activity</b>   |              |                     |                                               |
| User Activity (Summary)             | Active in the last 7 d | lays         |                     |                                               |
|                                     | Username               | IP Address   | Time Stamp          | Module                                        |
| Logout                              | Demo User              | 13.83.106.33 | 06/29/22 9:11:33 AM | User Activity                                 |
|                                     | Demo User              | 13.83.106.33 | 06/29/22 9:07:31 AM | Main Page                                     |
|                                     | Demo User              | 13.83.106.33 | 06/29/22 9:05:39 AM | Main Page                                     |
|                                     | Demo User              | 13.83.106.33 | 06/29/22 9:00:11 AM | MSAA (Alternate Assessment), Roster View      |
|                                     | Demo User              | 13.83.106.33 | 06/29/22 8:59:38 AM | MSAA (Alternate Assessment), Roster View      |
|                                     | Demo User              | 13.83.106.33 | 06/29/22 8:49:40 AM | MSAA (Alternate Assessment), Roster View      |
|                                     | Demo User              | 13.83.106.33 | 06/29/22 8:49:33 AM | Main Page                                     |
|                                     | Demo User              | 13.83.106.33 | 06/29/22 8:49:28 AM | Other                                         |
|                                     | Demo User              | 13.83.106.33 | 06/29/22 8:49:28 AM | Main Page                                     |
|                                     | Demo User              | 13.83.106.33 | 06/29/22 8:49:28 AM | Login Page                                    |
|                                     | Demo User              | 13.83.106.33 | 06/29/22 8:25:14 AM | Main Page                                     |
|                                     | Demo User              | 13.83.106.33 | 06/29/22 8:23:21 AM | MSAA (Alternate Assessment), Performance Summ |
|                                     | Demo User              | 13.83.106.33 | 06/29/22 8:19:20 AM | MSAA (Alternate Assessment), Performance Summ |
|                                     | Demo User              | 13.83.106.33 | 06/29/22 8:03:16 AM | Main Page                                     |
|                                     | Demo User              | 13.83.106.33 | 06/29/22 8:03:11 AM | MSAA (Alternate Assessment), Roster View      |
|                                     | Demo User              | 13.83.106.33 | 06/29/22 8:03:08 AM | Main Page                                     |
|                                     | Demo User              | 13.83.106.33 | 06/29/22 8:02:22 AM | MSAA (Alternate Assessment), Performance Summ |
|                                     | Demo User              | 13.83.106.33 | 06/29/22 8:02:13 AM | Main Page                                     |
|                                     | Demo User              | 13.83.106.33 | 06/29/22 8:02:09 AM | Other                                         |

To view user activity details for a different period of time, click on the drop-down menu and make a different time window selection.

| Active in the last 7 days |  |
|---------------------------|--|
| Q Search                  |  |
| Active in the last 7 days |  |
| Active users today        |  |
| Active in the last 2 days |  |
| Active in the last 3 days |  |
| Active in the last 4 days |  |
| Active in the last 5 days |  |

### USER ACTIVITY (SUMMARY)

The **User Activity (Summary)** report shows summary-level data for user activity within the reporting component. There are four tabs within the report: Summary, By User, By Report, and By Organization.

#### Summary

The Summary tab shows three metrics:

- **# of Unique Logins**: The number of unique users that logged in for the given time period. A single user that logs in multiple times in one day will be counted once.
- **# of Total Logins**: The number of total logins for a given time period. A single user that logs in five times in one day will be counted five times.
- **# of Reports Accessed**: The total number of reports that were accessed for a given time period.

Additionally, users are able to select one of four displays for each metric: Daily, Weekly, Monthly, and Yearly. Daily and Weekly metrics will be shown as a bar graph while Monthly and Yearly will be shown in a table. Users can mouse hover on the bars within the Daily and Weekly view to see exact numbers.

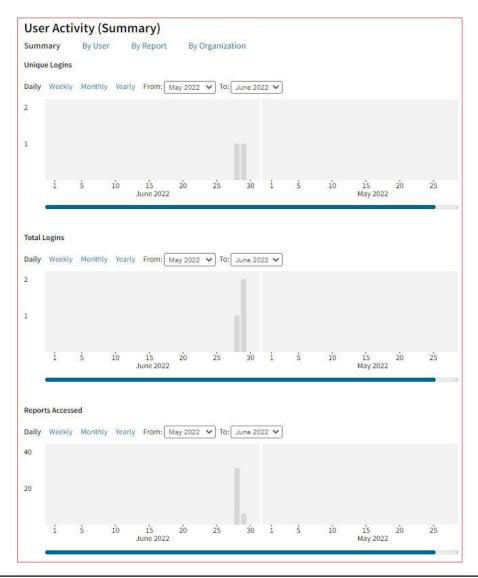

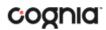

#### By User

The **By User** tab allows users to see summary statistics for site usage by user. The information shown can be filtered by date range or username. The following pieces of information can be seen in this tab:

- User: Username
- Home Orgs: a list of orgs that the user belongs to
- Role: the level of user access
- Login Page: the number of ties a user logged in
- Report Page: the number of reports a user generated
- Main Page: the number of times a user navigated to the home page (excluding initial login)
- Other: the number of times a user accessed a page other than the three previously mentioned pages.

| Summary By User        | By Report By Or | ganization   |       |                                         |             |           |      |
|------------------------|-----------------|--------------|-------|-----------------------------------------|-------------|-----------|------|
| Page Views             |                 |              |       |                                         |             |           |      |
| Date Range: 06/14/2022 | to 06/29/2022 F | ilter by Use | rname | Filter                                  |             |           |      |
|                        |                 |              |       |                                         |             |           |      |
| Username               | Home Orgs       |              | Role  | Login Page                              | Report Page | Main Page | Othe |
| Demo User              | Demo School 1   | Admin        |       | 3                                       | 37          | 27        | 3    |
|                        | Page 1 of 1     | i            |       | 200000000000000000000000000000000000000 |             |           |      |
|                        | I uge a of a    |              |       | Jump to:                                | 1 Go        |           |      |

#### By Report

The **By Report** tab gives users insight into which reports are most commonly created at their organization(s). The information in this table can be filtered by program, report, and date range. This view shows four pieces of information:

- Program: the test the report was being generated for
- Report: the generic name of the report being generated
- Report Type: the type of report being generated (e.g., roster, summary, etc.)
- Count: the number of times this report was generated

| Program: Any                | Report: Any      Date Range: 06/14/2022 | to 06/29/2022 |       |
|-----------------------------|-----------------------------------------|---------------|-------|
| Disaggregate by Page Views  |                                         |               |       |
| Program                     | Report                                  | Report Type   | Count |
| ISAA (Alternate Assessment) | Performance Summary View                | summary       | 7     |
| ISAA (Alternate Assessment) | Roster View                             | roster        | 13    |
| ISAA (Alternate Assessment) | Data Tools                              | analyze       | 12    |
| ISAA (Alternate Assessment) | Student Search                          | search        | 4     |
| ISAA (Alternate Assessment) | Student Search Cumulative Report        | cumulative    | 1     |

Users also have the option to select the **Disaggregate by View** checkbox to add the report views that the user was accessing, such as chart view versus table view.

| Program: Any                 | Report: Any Date Range:          | 06/14/2022 to | 06/29/2022  |      |
|------------------------------|----------------------------------|---------------|-------------|------|
| ✓ Disaggregate by Page Views |                                  |               |             |      |
| Program                      | Report                           | Report Type   | Report View | Coun |
| MSAA (Alternate Assessment)  | Performance Summary View         | summary       | chart       | 1    |
| MSAA (Alternate Assessment)  | Performance Summary View         | summary       | table       | 6    |
| MSAA (Alternate Assessment)  | Roster View                      | roster        | isr         | 5    |
| MSAA (Alternate Assessment)  | Roster View                      | roster        | roster      | 8    |
| MSAA (Alternate Assessment)  | Data Tools                       | analyze       | crosstab    | 3    |
| MSAA (Alternate Assessment)  | Data Tools                       | analyze       | distribute  | 3    |
| MSAA (Alternate Assessment)  | Data Tools                       | analyze       | splot       | 3    |
| MSAA (Alternate Assessment)  | Data Tools                       | analyze       | summarize   | 3    |
| MSAA (Alternate Assessment)  | Student Search                   | search        | usearch     | 4    |
| MSAA (Alternate Assessment)  | Student Search Cumulative Report | cumulative    | cumulative  | 1    |

### By Organization

The **By Organization** tab allows users to view usage statistics based on the organization that the user belongs to. The data in this table can be filtered by view, date range, and org type. This view shows four pieces of information:

- Organization
- Type: the org-level of the organization (state, district, or school)
- View (Login, Report, Main, Other): the number of times that organization accessed the selected page.
- Bar Visual: a visual representation of the data provided in the View column.

| View: Total Login  View: Date Range: | 06/14/2022 to 06/29/2022 | Type: Al | ~ |  |
|--------------------------------------|--------------------------|----------|---|--|
| Organization                         | Туре                     | Login    |   |  |
| Demo School 1                        | School                   | 3        |   |  |

### MULTI-STATE ALTERNATE ASSESSMENT (MSAA)

The Multi-State Alternate Assessment (MSAA) is a comprehensive assessment system designed to promote increasing higher academic outcomes for students with significant cognitive disabilities in preparation for a broader array of post-secondary outcomes. MSAA is currently administered in the areas of ELA and Math in Grades 3-8 and 11 and Science in grades 5, 8 and 11.

MSAA (ALTERNATE ASSESSMENT) REPORTS

There are three types of reports available from the Reporting home page for MSAA (Alternate Assessment) Performance Summary View, Roster View, and Data Tools.

The **Performance Summary View** report provides school performance data in a table or graphical format and allows customization using various summary statistics.

| U.S. Department of the Interior<br>Bureau of Indian Education |             |           |          |           |                  |            |            |            |            |          | (?)<br>Help 🗹 | Becent     | De         | mo U:      | ser 🔻      |
|---------------------------------------------------------------|-------------|-----------|----------|-----------|------------------|------------|------------|------------|------------|----------|---------------|------------|------------|------------|------------|
| 🗢 Back to BIE Science Assessment Portal                       |             |           |          |           |                  |            |            |            |            |          |               |            |            |            |            |
| Performance Summary View: MSAA (Alte                          | rnate Asses | sment), D | emo Scho | ol 1, 202 | 2, Grade 6       |            |            |            |            | * 1      | 7 1           |            | #          |            |            |
|                                                               |             |           |          |           |                  |            |            |            | Op         | tions Sa | ve Downloa    |            |            | Chart      | Transpose  |
|                                                               |             |           |          |           |                  |            |            |            |            |          |               | -          |            |            |            |
|                                                               |             |           |          |           | Engli            | sh Lang    | uage Art   | s          |            |          |               | Mathem     | atics      |            |            |
|                                                               |             |           |          |           | Average<br>Scale | Level<br>1 | Level<br>2 | Level<br>3 | Level<br>4 |          | Average       | Level<br>1 | Level<br>2 | Level<br>3 | Level<br>4 |
| Group                                                         | Admin       | Grade     | Enrolled | Tested    | Score            | %          | %          | %          | %          | Tested   | Score         | %          | %          | %          | %          |
| Demo School 1                                                 | 2022        | Grade 6   | 3        | 2         | 1238             | 0          | 50         | 50         | 0          | 2        | 1238          | 0          | 50         | 50         | 0          |

The **Roster View** report provides dynamic access to assessment results and demographic information for multiple students under your current organization. Interactive tools allow users to further explore the data.

| U.S. Department of the Interior<br>Bureau of Indian Education |                                |                       | ⑦ ₺ Demo User ▼                                                   |
|---------------------------------------------------------------|--------------------------------|-----------------------|-------------------------------------------------------------------|
| <ul> <li>Back to BIE Science Assessment Portal</li> </ul>     |                                |                       |                                                                   |
| Roster View: MSAA (Alternate Assessment)                      | , Demo School 1, 2022, Grade 6 |                       | ★     ☆     ▲     ▲       ptions     Save     Download     Roster |
|                                                               |                                | English Language Arts | Mathematics                                                       |
| Last Name                                                     | First Name                     | Performance Level     | Performance Level                                                 |
| Student001                                                    | Demo                           | Incomplete            | Incomplete                                                        |
| Student002                                                    | Demo                           | Level 3               | Level 3                                                           |
| Student003                                                    | Demo                           | Level 2               | Level 2                                                           |

Through the **Roster View** report, users can access an **Individual Report** that provides individual results for each student.

### DI REPORTING USER GUIDE

| Bureau of Indian Education                                               |                         |                                                   |                   | (?) 5<br>Help ☑ Recent | Demo l     | Jser   |
|--------------------------------------------------------------------------|-------------------------|---------------------------------------------------|-------------------|------------------------|------------|--------|
| Back to BIE Science Assessment Portal<br>ndividual Report : MSAA (Altern | ate Assessment), Demo S | School 1, 2022, Grade 6                           | Options           | Save Downl             | oad Roster | Studen |
| Demo002, Student                                                         |                         |                                                   |                   |                        |            |        |
|                                                                          |                         |                                                   |                   |                        |            |        |
| Student ID: 123456789<br>Date of Birth: 11/09/2007                       |                         | Name: Bureau Operated Schools<br>: Grade: Grade 6 | School Name: Demo | o School 1             |            |        |
|                                                                          |                         |                                                   | School Name: Demo | o School 1<br>Perce    | nt         |        |
| Date of Birth: 11/09/2007                                                | Student                 | : Grade: Grade 6                                  | School Name: Demo |                        | nt         |        |
| Date of Birth: 11/09/2007 Score Results                                  | Student<br>Score        | Grade: Grade 6 Performance Level                  | School Name: Demo |                        | nt         |        |
| Date of Birth: 11/09/2007<br>Score Results<br>ELA                        | Student<br>Score        | Grade: Grade 6 Performance Level                  | School Name: Demo | Perce                  | nt         |        |

**Data Tools** provides the ability to create summary statistics, frequency distributions, cross-tab, and scatter plots. These tools are also available within specific reports by clicking on column headers.

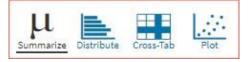

#### **GENERATING A REPORT**

The Reporting home page displays the report types for the subject areas and test administrations available to you.

| <ul> <li>Back to BIE Scie</li> </ul> | ince Assessment Portal              |                                              |
|--------------------------------------|-------------------------------------|----------------------------------------------|
| Program:                             | MSAA (Alternate Assessment)         | Last Name Please enter at least 4 characters |
| Report:                              | Roster View 🔹                       |                                              |
| Admin:                               | • 2022                              |                                              |
| Grade:                               | Grade 3 Grade 4 Grade 5 Grade 6 Gra | le 7 Grade 8 Grade 11                        |
| Organizatio                          | on: Demo School 1                   |                                              |
| Searc                                | h within Demo School 1              |                                              |
| • Demo S                             | chool 1                             |                                              |
|                                      |                                     |                                              |

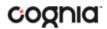

To generate a report:

- 1. Select a program from the **Program** drop-down list.
- 2. Select an available report type from the **Report** drop-down list.
- 3. Select an administration for which test data are available.
- 4. Select a grade.
- 5. Use the **Organization** menu to select a School(s) to which you have access.
- 6. When you have finished specifying the parameters, click **Get Report** to generate the report you selected. The selected report is generated with the specified parameters.

To customize the report, see the <u>Customization Options</u> section.

| Bureau of Indian Education                                                   |                                     |          | 🕐 🔁 Demo User 🕶                                                           |
|------------------------------------------------------------------------------|-------------------------------------|----------|---------------------------------------------------------------------------|
| Back to BIE Science Assessment Portal<br>oster View: MSAA (Alternate Assessn | nent), Demo School 1, 2022, Grade 6 |          | 3 X 2 L<br>Options Save Download Roster Student                           |
| Last Name                                                                    | First Name                          | Scale Sc | Organization Fields Scores Search Filter X<br>Organization: Demo School 1 |
| una .                                                                        | 100                                 | DNT      | Q Search within Demo School 1                                             |
|                                                                              | inst .                              | DNT      | Demo School 1                                                             |
| -                                                                            | Term                                | 1233     |                                                                           |
|                                                                              |                                     |          | Groups Per Page 20  Cancel Update                                         |
|                                                                              |                                     |          |                                                                           |

- 1. Upon generating a report, the selected parameters appear at the top of the page and the content of the report is displayed below.
- 2. To rearrange the report, sort columns by clicking a column header and selecting **Sort**. The data can be sorted into ascending or descending order, numerically or alphabetically.
- To change the number of records shown on each page of the report, click on the Options icon in the upper right above the report, and then select a number from the menu next to Groups Per Page and click Update.
- 4. Additional fields and score data can be added by selecting Fields in or Scores (see the "Fields" and "Stats" in the "Customization Options" section at the end of the user guide for more information). Data can be filtered or isolated by using the Search or Filter menus (see "Search" and "Filter" in the "Customization Options" section at the end of the user guide for more information).
- 5. Use the navigation buttons at the bottom of the report to page back and forth through the reports or type a page number in the **Jump to** field, and then click **Go**.

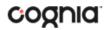

#### VIEWING STUDENT REPORTS

On a **Roster View** report, you can select one of the available buttons, **Roster**, or **Student**, above the report to change the view to a roster list for all student in the selected group or a set of detailed individual student reports for each student in the selected group. (The Roster view is set as the default.) Once on an Individual Report, you can return to the roster list by clicking again on the Roster button.

#### Roster

| Bureau of Indian Education                | 🕐 🔁 Demo User 🔻              |                       |                                     |
|-------------------------------------------|------------------------------|-----------------------|-------------------------------------|
| + Back to BIE Science Assessment Portal   |                              |                       |                                     |
| Roster View: MSAA (Alternate Assessment), | Demo School 1, 2022, Grade 6 |                       | xtions Save Download Roster Student |
|                                           |                              | English Language Arts | Mathematics                         |
| Last Name                                 | First Name                   | Performance Level     | Performance Level                   |
| Student001                                | Demo                         | Incomplete            | Incomplete                          |
| Student002                                | Demo                         | Level 3 Level 3       |                                     |
| Student003                                | Demo                         | Level 2               | Level 2                             |

#### **Student (Individual Report)**

| Bureau of Indian Education                                                                                                    |                  |                                  | (?<br>Help [               | Demo User     |  |  |  |  |
|----------------------------------------------------------------------------------------------------|------------------|----------------------------------|----------------------------|---------------|--|--|--|--|
| <ul> <li>Back to BIE Science Assessment Portal<br/>ndividual Report : MSAA (Altern<br/>Drill To Selection: Students whose Last Nar</li> </ul> |                  | Coptions Sa                      | ve Download Roster         |               |  |  |  |  |
| Demo, Student                                                                                                    |                  |                                  |                            |               |  |  |  |  |
| Ident ID: 123456789 District Name: Bureau Operated Schools                                                                                    |                  |                                  | School Name: Demo School 1 |               |  |  |  |  |
|                                                                                                    |                  |                                  |                            |               |  |  |  |  |
| Date of Birth: 12/31/2009                                                                                                    | Student          | Grade: Grade 6                   |                            |               |  |  |  |  |
| Date of Birth: 12/31/2009 Score Results                                                                                                    | Student<br>Score | Grade: Grade 6 Performance Level |                            | Percent       |  |  |  |  |
| Score Results                                                                                                    |                  |                                  |                            | Percent       |  |  |  |  |
| Score Results<br>ELA                                                                                                    | Score            | Performance Level                |                            | Percent<br>34 |  |  |  |  |
|                                                                                                    | Score            | Performance Level                |                            |               |  |  |  |  |

Use the arrows at the bottom of the page to view each Individual Student Report within the selected group.

In addition to selecting the Student button to see a set of individual student reports for all students in the group, you can click on a student name in the roster view in order to access an individual report for only that student.

|           |            | English Language Arts |
|-----------|------------|-----------------------|
| Last Name | First Name | Performance Level     |
| Demo001   | Student    | Incomplete            |
| Demo002   | Student    | Level 3               |
| Demo003   | Student    | Level 2               |

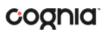

| <ul> <li>Back to BIE Science Assessment Portal</li> <li>Individual Report : MSAA (Alternate</li> <li>Drill To Selection: Students whose Last Name</li> </ul> | e Assessment), Demo School 1, 2022, Grade 6<br>is Demo, First Name is Student |
|----------------------------------------------------------------------------------------------------|-------------------------------------------------------------------------------|
| Demo, Student                                                                                                    |                                                                               |
| Student ID: 12345678                                                                                                    | District Name: Bureau Operated Schools                                        |
| Date of Birth: 12/31/2009                                                                                                    | Student Grade: Grade 6                                                        |
|                                                                                                    |                                                                               |

#### USING STUDENT SEARCH

You can quickly create a report for an individual student by searching for the student. In the **Student Search** field, search for the student by their Last Name, First Name, or Student ID. A list of potential matches will appear.

| <ul> <li>Back to BIE Scie</li> </ul> | ince Assessment Portal                    |                       |         |
|--------------------------------------|-------------------------------------------|-----------------------|---------|
| Program:                             | MSAA (Alternate Assessment)               | Student ID 🔹 1234     | ×       |
| Report:                              | Roster View 👻                             | Student Demo 12345678 |         |
| Admin:                               | • 2022                                    |                       |         |
| Grade:                               | Grade 3 Grade 4 Grade 5 • Grade 6 Grade 7 | Grade 8 Grade 11      |         |
| Organizatio                          | n: Demo Schoo 1                           |                       |         |
| Q Searc                              | h within Demo School 1                    |                       |         |
| • Demo S                             | chool 1                                   |                       |         |
| <ul> <li>Demo S</li> </ul>           |                                           |                       |         |
|                                      |                                           |                       | Get Rep |

Click on a student in the list of potential matches to generate a list of their testing history. Click the "more results" link to see a detailed list of the potential matches based on the criteria you entered.

Selecting a student from the list of potential matches will take you to a cumulative list of that student's test results (testing history). Selecting/clicking a student name from the "more results" view will also take you to the student's cumulative results.

| Back to BIE Science Assessment Portal     Student Search Cumulative Report     MSAA (Alternate Assessment) |                                                                      |                                                                                                    |
|----------------------------------------------------------------------------------------------------|----------------------------------------------------------------------|----------------------------------------------------------------------------------------------------|
| Demo002, Student                                                                                           |                                                                      |                                                                                                    |
| Student ID: 134687002                                                                                      |                                                                      |                                                                                                    |
| 2022, Grade ¢                                                                                              | District Name: Bureau Operated Schools<br>School Name: Demo School 1 | ELA Scale Score: 1239<br>ELA Performance Level: Level 3<br>Mathematics Scale Score: 1239<br>Mathematics Performance Level: Level 3 |

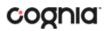

Clicking on a test event in the cumulative search report (e.g., 2022, Grade 6) will give you a detailed individual report.

| ndividual Report : MSAA (Alterr<br>Drill To Selection: Students whose Last National Students and State State Stat |         |                   | Options Sa                 | ave Download | Roster Stude |  |  |  |
|----------------------------------------------------------------------------------------------------|---------|-------------------|----------------------------|--------------|--------------|--|--|--|
| Demo002, Student                                                                                                    |         |                   |                            |              |              |  |  |  |
| tudent ID: 123456789 District Name: Bureau Operated Schools                                                                                                    |         |                   | School Name: Demo School 1 |              |              |  |  |  |
| Date of Birth: 11/09/2007                                                                                                    | Student | Grade: Grade 6    |                            |              |              |  |  |  |
| Score Results                                                                                                    | Score   | Performance Level |                            | Percent      |              |  |  |  |
| ELA                                                                                                    | 1239    | Level 3           |                            |              |              |  |  |  |
| Reading                                                                                                    |         |                   |                            | 59           |              |  |  |  |
| Writing                                                                                                    |         |                   |                            | 47           |              |  |  |  |
| Mathematics                                                                                                    | 1239    | Level 3           |                            |              |              |  |  |  |

Clicking on the **Roster** button above the top right of the Individual Student Report will navigate you to a roster view where you can continue your analysis and/or select other students.

### VIEWING DATA TOOLS REPORTS

**Data Tools** reports can be accessed directly from the main report selections page, providing a summary statistics report intended to streamline data analysis. The Data Tools report allows you to view frequency distributions, summary statistics, cross-tabulation and scatter plot reports across available score and field data points all within a single report.

The data tool functionality (summarize, distribute, cross-tab, plot) can also be accessed as options from the column headers in the Student List report.

From the **Data Tools** report, select from four analysis options indicated by the buttons at the top right of the report. Summary statistics is the default view.

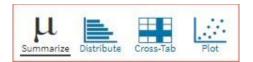

#### SUMMARIZE

Instantly see summary statistics, such as mean and standard deviation, by clicking on the **Summarize** button. Using the Summarize tool will provide a classroom summary report providing the mean, minimum, and maximum score. As an Admin, the Summarize feature will provide the same report for students in the selected grade level, school, or district organization who have taken the item set.

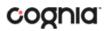

| Summary Statistics: MSAA (Alternation) | te Assessment), Demo Schoo | Options Save Download | wnload Summarize Distribute Cross-Tab Plot |         |         |
|----------------------------------------|----------------------------|-----------------------|--------------------------------------------|---------|---------|
| ELA Scale Score                        |                            |                       |                                            |         |         |
| Population                             | Valid N                    | Mean                  | S.D.                                       | Minimum | Maximum |
|                                        |                            |                       |                                            |         |         |

You can also view summary statistics by demographic subgroups, such as gender by clicking the **Options** button, selecting the **Disaggregate** tab, and then clicking on a demographic group and choosing **Update**.

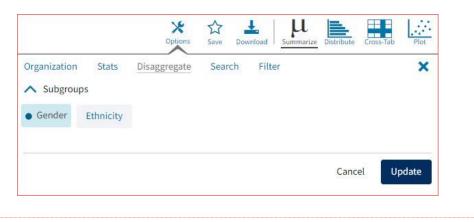

### DISTRIBUTE

Generate a frequency distribution for a score by clicking on the **Distribute** button on the Data Tools report.

| <ul> <li>Back to BIE Science Assessment Portal</li> </ul>                         |                 |           |                |         |              |   |           |          |           |            |           |      |
|-----------------------------------------------------------------------------------|-----------------|-----------|----------------|---------|--------------|---|-----------|----------|-----------|------------|-----------|------|
| Frequency Distribution: MSAA (Alternate Assessment), Demo School 1, 2022, Grade 6 |                 |           |                |         |              |   | ☆<br>Save | Download | Summa ize | Distribute | Cross-Tab | Plot |
| ELA Scale Score                                                                   |                 |           |                |         |              |   |           |          |           |            |           |      |
|                                                                                   | ELA Scale Score | Frequency | Cum. Frequency | Percent | Cum. Percent | 0 |           |          | 96<br>50  |            |           | 100  |
| 2022, Grade 6 ( 1200 - 1290 )                                                     | 1233            | 1         | 1              | 100.0   | 100.0        |   |           |          | 1.12      |            |           |      |
|                                                                                   |                 |           |                |         |              | 0 |           |          | %<br>50   |            |           | 100  |

You can also view frequency distributions by demographic subgroups, such as gender, by clicking the **Options** button, selecting the **Disaggregate** tab, and then clicking on a demographic group and choosing **Update**.

|              |           | Options      | ☆<br>Save | Download | μ<br><sub>Summarize</sub> | Distribute | Cross-Tab | Plot  |
|--------------|-----------|--------------|-----------|----------|---------------------------|------------|-----------|-------|
| Organization | Stats     | Disaggregate | Search    | Filter   |                           |            |           | ×     |
| • Gender     | Ethnicity |              |           |          |                           |            |           |       |
|              |           |              |           |          |                           | Cance      | el U      | pdate |

#### **CROSS TABULATION**

Generate a cross tabulation based on achievement level, subscore achievement level, demographics, or various test information by clicking on the **Cross-Tab** button from the Data Tools report.

| <ul> <li>Back to BIE Science Assessment Portal</li> </ul>           |                       |         | 201 (D. 191)        | a second second         |               |  |
|---------------------------------------------------------------------|-----------------------|---------|---------------------|-------------------------|---------------|--|
| ross-Tab: MSAA (Alternate Assessment), Demo School 1, 2022, Grade 6 |                       |         | Options Save Downlo | ad Summarize Distribute | Cross-Tab Plo |  |
| LA Performance Level by Mathematics Performance Level               |                       |         |                     |                         |               |  |
| Number Tested                                                       |                       |         |                     |                         |               |  |
|                                                                     | ELA Performance Level |         |                     |                         |               |  |
| Mathematics Performance Level                                       | Level 1               | Level 2 | Level 3             | Level 4                 | Total         |  |
| Level 1                                                             | 0                     | 0       | 0                   | 0                       | 0             |  |
| Level 2                                                             | 0                     | 0       | 0                   | 0                       | 0             |  |
| Level 3                                                             | 0                     | 1       | 0                   | 0                       | 1             |  |
|                                                                     | 0                     | 0       | 0                   | 0                       | 0             |  |
| Level 4                                                             | 0                     | 0       |                     |                         |               |  |

If you navigate from a frequency distribution or summary statistics with only one variable selected, a message will appear instructing you to add a second variable (score or field) to view a cross-tab report.

|                                                                     |             | C          | <b>P</b> tions | ☆<br>Save | Download | Summarize | Distribute | Cross-Tab | Plot  |
|---------------------------------------------------------------------|-------------|------------|----------------|-----------|----------|-----------|------------|-----------|-------|
| Organization                                                        | Stats       | Fields     | Sear           | rch       | Filter   |           |            |           | ×     |
| This is a bivaria<br>Stats and/or Fie<br>button will beco<br>Scores | elds tab. O | nce two va |                |           |          |           |            |           |       |
|                                                                     |             |            |                |           |          |           | Canc       | el U      | odate |

You can also change the cross-tab selection in the **Stats** and/or **Fields** tabs listed under the **Options** button or filter the results shown on the Cross-Tab report using the **Filter** tab. You can make selections among various tabs before clicking **Update** to refresh the report view with new selections.

Adjust the variables displayed on the Cross-Tab report by choosing from the drop-down menu.

| level 4                                                                               |            |
|---------------------------------------------------------------------------------------|------------|
| Percent of Mathematics Performance Level Total Percent of ELA Performance Level Total |            |
| Percent of Total                                                                      |            |
| Number Tested                                                                         |            |
| Percent of Total                                                                      | •          |
| LA Performance Level by Mathematics Perform                                           | ance Level |

### DI REPORTING USER GUIDE

| 🗢 Back to BIE Science Assessment Portal                              |                                                                  |         | N. 1801 8 | U E     | te Cross-Tab Plot |  |  |
|----------------------------------------------------------------------|------------------------------------------------------------------|---------|-----------|---------|-------------------|--|--|
| Cross-Tab: MSAA (Alternate Assessment), Demo School 1, 2022, Grade 6 | s-Tab: MSAA (Alternate Assessment), Demo School 1, 2022, Grade 6 |         |           |         |                   |  |  |
| ELA Performance Level by Mathematics Performance Level               |                                                                  |         |           |         |                   |  |  |
| Percent of Total                                                     |                                                                  |         |           |         |                   |  |  |
|                                                                      | ELA Performance Level                                            |         |           |         |                   |  |  |
| Mathematics Performance Level                                        | Level 1                                                          | Level 2 | Level 3   | Level 4 | Total             |  |  |
| Level 1                                                              | 0.0                                                              | 0.0     | 0.0       | 0.0     | 0.0               |  |  |
| Level 2                                                              | 0.0                                                              | 0.0     | 0.0       | 0.0     | 0.0               |  |  |
| Level 3                                                              | 0.0                                                              | 100.0   | 0.0       | 0.0     | 100.0             |  |  |
| Level 4                                                              | 0.0                                                              | 0.0     | 0.0       | 0.0     | 0.0               |  |  |
| Total                                                                | 0.0                                                              | 100.0   | 0.0       | 0.0     | 100.0             |  |  |

### SCATTER PLOT

# Generate a scatter plot based on available scores by clicking on the **Plot** button from the **Data Tools** report.

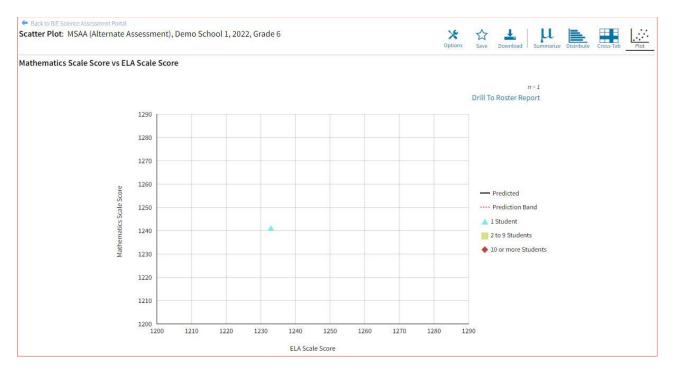

If you navigate from a frequency distribution or summary statistics with only one variable selected, a message will appear instructing you to add a second variable (score) to view a scatter plot report.

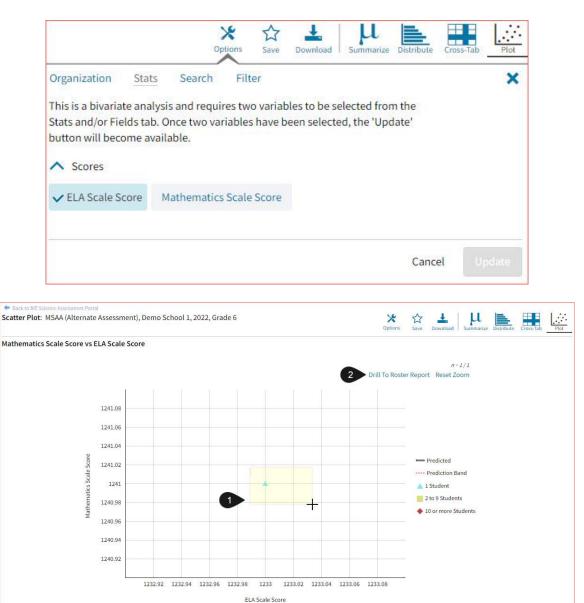

- 1. You may enlarge sections of the scatter plot by clicking and dragging to draw a box around the section of the graph you wish to enlarge.
- 2. You can click **Drill to Roster Report** in the top right corner of the graph to drill to a Roster View report for the students shown in the current scatter plot view.

You can also change scatter plot sections in the **Stats** tab under the **Options** button and search the results shown on the scatter plot report using the **Search** tab. You can make selections among various tabs before clicking **Update** to refresh the report view with the new selections.

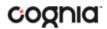

#### CUSTOMIZATION OPTIONS

Reports can be customized by changing the options of the report. Changes may be made to multiple tabs at once before updating.

|                    | $\rightarrow$   | Options | ☆<br>Save | Download | Tabl  | e Chu   | art Transpose |
|--------------------|-----------------|---------|-----------|----------|-------|---------|---------------|
| Organization Stats | Disaggregate    | Filter  | Supp      | pression |       |         | ×             |
| Organization       |                 |         |           | 1 sel    | ected | (clear) |               |
| Q Search within 8  | lureau Operated | Schools |           |          |       |         |               |
| BIE                |                 |         |           |          |       |         |               |
| Bureau Operated    | Schools         |         |           |          | ×     | ^       |               |
| V Demo School      | 1               |         |           |          |       |         |               |
|                    |                 |         |           |          |       |         |               |
| Groups Per Page 20 |                 |         |           |          | Ca    | ancel   | Update        |

- For any report, clicking the **Options** button above the top right of the report will open a popout module with a menu of variables that can be changed. Each category of report has its own tab menu described below.
- Clicking Update will apply the customizations.
- Clicking **Cancel** will keep the report with existing options.
- Clicking the **x** will close the window.

### DISPLAY

On any report, specify the number of groups shown per page (e.g., selecting 20 means that 20 student records will display on a single page) by choosing a number from the menu next to **Groups Per Page** and click **Update** on any tab of the Options menu.

|                                 | Options | ☆<br>Save | La Download | Tab    | e c     | hart Transpose |
|---------------------------------|---------|-----------|-------------|--------|---------|----------------|
| Organization Stats Disaggregate | Filter  | Sup       | pression    |        |         | ×              |
| Organization                    |         |           | 1 se        | lected | (clear) |                |
| Q Search within Bureau Operated | Schools |           |             |        |         |                |
| BIE                             |         |           |             |        |         |                |
| Bureau Operated Schools         |         |           |             | ×      | ^       |                |
| ✓ Demo School 1                 |         |           |             |        |         |                |
|                                 |         |           |             |        |         |                |
| Groups Per Page 20 🔹 🔶          |         |           |             | с      | ancel   | Update         |

#### ORGANIZATION

The **Organization** tab allows you to update the report with data from different organizations that are available to you. Select the desired organization and click **Update** to refresh the report.

| ×      |               | Suppression | Filter  | Disaggregate  | Stats     | Organization   |
|--------|---------------|-------------|---------|---------------|-----------|----------------|
|        | ected (clear) | 1 selec     |         |               |           | Organization   |
|        |               |             | Schools | reau Operated | ithin Bu  | Q Search v     |
|        |               |             |         |               |           | BIE            |
|        | × ^           |             |         | chools        | erated Sc | Bureau Op      |
|        |               |             |         |               | School 1  | ✓ Demo         |
|        |               |             |         |               |           |                |
| Update | Cancel        |             |         | •             | 20        | roups Per Page |

### STATS

The **Stats** tab (available in the Performance Summary View report only) can be used to select stats or scores to view on the report. Select a button to choose a specific stat or score. To view all stats, click the Select All link, to clear click Reset. Click **Update** to view the selections in the report.

| Organization                 | Stats Dis | aggregate    | Filter Su       | ppression              |                            | ×       |
|------------------------------|-----------|--------------|-----------------|------------------------|----------------------------|---------|
| <ul> <li>Subjects</li> </ul> |           |              |                 |                        | Select All                 | / Reset |
|                              | Enrolled  | Tested       | Did Not<br>Test | Average Scale<br>Score | % in Each Perforn<br>Level | nance   |
| Across Subjects              | ~         |              | -               | -                      | -                          |         |
| ELA                          |           | ~            |                 | ~                      | $\checkmark$               |         |
| Mathematics                  | 275       | $\checkmark$ |                 | ~                      | ~                          |         |

**Note**: The options on the Stats tab adjust based on the report view. For example, when viewing the Chart View, you will have the option to adjust the stats graphed as well as the chart type.

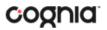

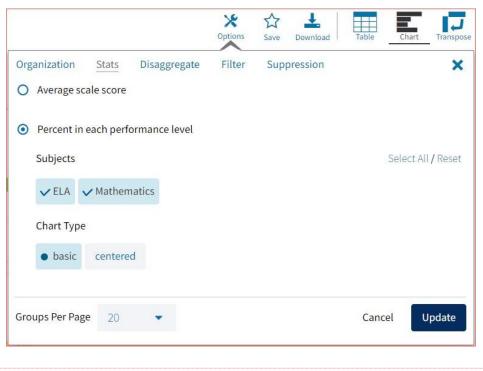

#### DISAGGREGATE

The **Disaggregate** tab (available in the Performance Summary View report only) allows you to disaggregate the report by different subgroups.

|                    |                | Options | Save Download | Table C | hart Transpose |
|--------------------|----------------|---------|---------------|---------|----------------|
| Organization Stat  | s Disaggregate | Filter  | Suppression   |         | ×              |
| Gender Ethnici     | ty             |         |               |         |                |
| Groups Per Page 20 |                |         |               | Cancel  | Update         |

#### **SUPPRESSION**

The **Suppression** feature allows you apply dynamic data suppression when viewing data on the Achievement Summary Report.

- 1. Click on the desired variable from the drop-down list to select the number of students tested.
- 2. Choose Less Than, Greater Than, or Equal To to specify the logical relationship between the subgroup selected.

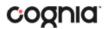

- 3. Enter an N count in the text box provided to suppress data if the group is less than, greater than, or equal to the N count.
- 4. Click Add to add the Suppression rule.
- 5. Click **Update**. The summary level data will be suppressed according to the rule selected.

|               |           |              | Options | ☆<br>Save | Download | Table | Chart  | Transpose |
|---------------|-----------|--------------|---------|-----------|----------|-------|--------|-----------|
| Organization  | Stats     | Disaggregate | Filter  | Sup       | pression |       |        | ×         |
| Suppression   | Reset     |              |         |           |          |       |        |           |
| Mathematics   | Number    | Tested       | )       |           | -        | less  | than ◀ | 2         |
| 1250 3        | )         |              |         |           |          |       |        |           |
| Add 4         |           |              |         |           |          |       |        |           |
|               |           |              |         |           |          |       |        |           |
|               |           |              |         |           |          |       |        |           |
| ELA Number Te | sted less | than "1250"  |         |           |          |       |        | Ô         |
| ELA Number Te | sted less | than "1250"  |         |           |          |       |        | Ô         |
| ELA Number Te | sted less | than "1250"  |         |           |          |       |        |           |
| ELA Number Te | sted less | than "1250"  |         |           |          |       |        | Ē         |
| ELA Number Te | sted less | than "1250"  |         |           |          |       |        | Ē         |
| ELA Number Te | sted less | than "1250"  |         |           |          |       |        | Ē         |

### **FIELDS**

The **Fields** tab (available in the Roster View report only) allows you to select student identification information, test information, and demographics to view on the report. Select the appropriate demographics and click **Update** to add these fields as columns to the report.

|                 |          |            |              | Optior |            | L.<br>Download | Roster   | Student                 |
|-----------------|----------|------------|--------------|--------|------------|----------------|----------|-------------------------|
| Organization    | Fields   | Scores     | Search       | Filter |            |                |          | ×                       |
| ∧ General Info  | ormation |            |              |        |            |                | Select A | ll <mark>/</mark> Reset |
| District Name   | Distri   | ict Number | School       | Name   | School N   | umber          |          |                         |
| ∧ Student Inf   | ormation |            |              |        |            |                | Select A | ll / Reset              |
| Middle Initial  | ✓ Stuc   | lent ID D  | ate of Birth | Stuc   | lent Grade |                |          |                         |
| ∧ Demograph     | lics     |            |              |        |            |                | Select A | ll / Reset              |
| Gender E        | thnicity | Primary D  | isability    | I      |            |                |          |                         |
|                 |          |            |              |        |            |                |          |                         |
| Groups Per Page | 20       | •          |              |        |            | Ca             | ncel     | Update                  |

#### DI REPORTING USER GUIDE

# cognia

#### **SCORES**

The **Scores** tab (available in the Roster View report only) can be used to select scores to view on the report. Select checkboxes for Scale Score, Performance Level or Percent Correct. To view all scores in one section, click the blue header. To view all available scores, click the **Select All** link. Checkboxes can be deselected to remove specific scores. Click **Update** to view the selections in the report.

|                |         |        |        | Options      | ☆<br>Save | Download | Roster     | Student              |
|----------------|---------|--------|--------|--------------|-----------|----------|------------|----------------------|
| Organization   | Fields  | Scores | Search | Filter       |           |          |            | ×                    |
| ∧ Overall Sco  | ores    |        |        |              |           |          | Select All | <mark>/</mark> Reset |
|                | Scale S | core   | Perfo  | ormance Leve | el        | Per      | cent Corre | ect                  |
| ELA            | ~       |        |        | ~            |           |          | -          |                      |
| Reading        |         |        |        | 121          |           |          |            |                      |
| Writing        | 127     |        |        | 120          |           |          |            |                      |
| Mathematics    | ~       |        |        | ~            |           |          | -          |                      |
| Groups Per Pag | e 20    |        |        |              |           | Can      | cel U      | Ipdate               |

To view all scores and reporting categories, click the **Select All** link within each section. Checkboxes can be deselected to remove specific scores or reporting categories. Click **Update** to view the selections of the report.

#### SEARCH

The **Search** feature (available in the Roster View report only) allows you to search for students by name, Student ID, date of birth, scores, or other options.

For example, to find students in the Roster View report with an ELA Scale Score of at least a 1200:

#### DI REPORTING USER GUIDE

| Options Save                             | Download Roster Student | Options Save                             | La Roster    |
|------------------------------------------|-------------------------|------------------------------------------|--------------|
| Organization Fields Scores Search Filter | ×                       | Organization Fields Scores Search Filter | ×            |
| Search Reset                             |                         | Search Reset                             |              |
| ELA Scale Score                          | 2 at least 🔹            | ELA Scale Score                          | • at least • |
| Q Search                                 |                         | 1200                                     |              |
| Date of Birth                            | 1                       | Add 4                                    |              |
| Primary Disability                       |                         | Relationship • And Or 5                  |              |
| ELA Scale Score                          |                         |                                          |              |
| ELA Performance Level                    |                         | ELA Scale Score at least "1200"          | â            |
| Mathematics Scale Score                  |                         |                                          |              |
| Mathematics Performance Level            |                         |                                          |              |
|                                          |                         |                                          |              |
| Groups Per Page 20 🔹                     | Cancel Update           | Groups Per Page 20 🔻                     | 6 Update     |

- 1. Select the subject area option from the drop-down menu to capture the total score.
- 2. Select At Least, At Most, or Equal to.
- 3. Enter the score value (1200) in the text box.
- 4. Click Add.
- Choose the Relationship.
   And will show only students who fall under all the selected characteristics, whereas Or will show students who fall under at least one of the selected characteristics.
- 6. Click Update

The report will refresh showing only students matching the search criteria.

| Roster View: MSAA (Alternate Assess   | sment), Demo School 1, 2022, Gra | de 6                  |                   |  |  |
|---------------------------------------|----------------------------------|-----------------------|-------------------|--|--|
| Search: ELA Scale Score at least 1200 |                                  |                       |                   |  |  |
|                                       |                                  | English Language Arts |                   |  |  |
| Last Name                             | First Name                       | Scale Score           | Performance Level |  |  |
| Demo                                  | Student                          | 1233                  | Level 2           |  |  |

### FILTER

The **Filter** feature (available in all reports) allows you to include or exclude students based on demographic variables.

- 1. Click on the desired demographic variable from the drop-down list to select a subgroup. Click on another demographic variable to select more than one subgroup.
- 2. Choose the **Relationship**, by selecting **And** or **Or** to specify the logical relationship between the subgroups selected.

**And** will show only students who fall under all the selected characteristics, whereas **Or** will show students who fall under at least one of the selected characteristics.

3. Click Update.

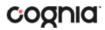

Selections display s boxes under **Relationship**. Click on the trash can icon displayed to remove the selection.

|                |           |            |        | Options | ☆<br>Save | Download | Roster | Student |
|----------------|-----------|------------|--------|---------|-----------|----------|--------|---------|
| Organization   | Fields    | Scores     | Search | Filter  |           |          |        | ×       |
| Add Filter     | Reset     |            |        |         |           |          |        |         |
| Showing stu    | dents who | are        |        |         |           | • •      |        |         |
| Relationship   | And C     | r <b>2</b> |        |         |           |          |        |         |
| Female         |           |            |        |         |           |          |        | Ē       |
| American India | n/Alaskan | Native     |        |         |           |          |        |         |
|                |           |            |        |         |           |          |        |         |
|                |           |            |        |         |           |          |        |         |
|                |           |            |        |         |           |          |        |         |
|                |           |            |        |         |           |          | 12     |         |
| Groups Per Pag | e 20      | •          |        |         |           | 3 Cance  | el U   | pdate   |

### SCIENCE ASSESSMENT

#### SCIENCE ASSESSMENT REPORTS

There are three types of reports available from the Reporting home page for BIE Science Assessments. Performance Summary View, Roster View, and Data Tools.

The **Performance Summary View** report provides school performance data in a table or graphical format and allows customization using various summary statistics.

| Bureau of Indian Education                                |                          |               |        |        |                     |             | emo User 🔻      |
|-----------------------------------------------------------|--------------------------|---------------|--------|--------|---------------------|-------------|-----------------|
| <ul> <li>Back to BIE Science Assessment Portal</li> </ul> |                          |               |        |        |                     |             |                 |
| Performance Summary View: Science (General Ed             | lucation), Demo School : | 1, 2022, Grad | e 4    |        | Options Save Dow    | nload Table | Chart Transpose |
|                                                           |                          |               |        | Novice | Nearing Proficiency | Proficient  | Advanced        |
| Group                                                     | Admin                    | Grade         | Tested | %      | %                   | %           | %               |
| Demo School 1                                             | 2022                     | Grade 4       | 2      | 50     | 0                   | 0           | 50              |

The **Roster View** report provides dynamic access to assessment results and demographic information for multiple students under your current organization. Interactive tools allow users to further explore the data.

| Bureau of Indian Education                     |                         |             | O Demo User                                                                                                    |  |  |  |  |
|------------------------------------------------|-------------------------|-------------|----------------------------------------------------------------------------------------------------|--|--|--|--|
| + Back to BIE Science Assessment Portal        |                         |             |                                                                                                    |  |  |  |  |
| Roster View: Science (General Education), Demo | School 1, 2022, Grade 4 |             | X     X     L     Image: Constant of the second second s |  |  |  |  |
|                                                |                         |             | Science                                                                                                    |  |  |  |  |
| Last Name                                      | First Name              | Scale Score | Achievement Level                                                                                                    |  |  |  |  |
| Demo001                                        | Student                 | 560         | Advanced                                                                                                    |  |  |  |  |
| Demo002                                        | Student                 | 510         | Novice                                                                                                    |  |  |  |  |

Through the **Roster View** report, users can access an **Individual Report** that provides individual results for each student.

| Bureau of Indian Education                                                                                                    |                                         |                               |                   | (?)<br>Help ☑ | BRecent        | Demo l | Jser 🔻  |
|----------------------------------------------------------------------------------------------------|-----------------------------------------|-------------------------------|-------------------|---------------|----------------|--------|---------|
| Back to BIE Science Assessment Portal<br>ndividual Report : Science (General Education), Demo School 1, 2022, Grade 4<br>will To Selection: Students whose Last Name is Demo001, First Name is Student |                                         |                               | Options           | ☆<br>Save     | L.<br>Download | Roster | Student |
| Demo 001, Student                                                                                                    |                                         |                               |                   |               |                |        |         |
| Student ID: 123456789<br>Date of Birth: 09/29/2010                                                                                                    | District Name: Tri<br>Student Grade: 04 | bally Controlled Schools<br>4 | School Name: Dem  | o Schoc       | 011            |        |         |
|                                                                                                    |                                         |                               |                   |               |                |        |         |
| Score Results                                                                                                    | Scale Score                             | Achievement Level             | Performa          | nce Ind       | icator         |        |         |
| Score Results<br>Science                                                                                                    | Scale Score                             | Achievement Level<br>Advanced | Performa          | nce Ind       | icator         |        |         |
|                                                                                                    |                                         |                               | Performa<br>Above | nce Ind       | icator         |        |         |
| Science                                                                                                    |                                         |                               |                   | ince Ind      | icator         |        |         |

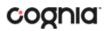

**Data Tools** provides the ability to create summary statistics, frequency distributions, cross-tab, and scatter plots. These tools are also available within specific reports by clicking on column headers.

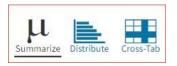

#### **GENERATING A REPORT**

The Reporting home page displays the report types for the subject areas and test administrations available to you.

| <ul> <li>Back to BIE Science Assessment Portal</li> <li>Program: Science (General Education)</li> <li>Report: Roster View</li> <li>Admin:</li> <li>2022</li> <li>Grade 4 Grade 5 Grade 6 Grade 7 Grade 11</li> <li>Organization: Demo School 1</li> <li>Search within Tribally Controlled Schools</li> <li>BIE State</li> <li>Tribally Controlled Schools</li> <li>Demo School 1</li> </ul> | Bureau o           | of Indian Education   | n 👕         |         |         |          | Shared Ro | ]<br>eports | Download Cen | - |        | ~ ~            | Demo U       | ser 🔻 |
|----------------------------------------------------------------------------------------------------|--------------------|-----------------------|-------------|---------|---------|----------|-----------|-------------|--------------|---|--------|----------------|--------------|-------|
| Report: Roster View Admin: • 2022 Grade: • Grade 4 Grade 5 Grade 6 Grade 7 Grade 11 Organization: Demo School 1 Organization: Demo School 1 BIE State Tribally Controlled Schools                                                                                                    | 🗢 Back to BIE Scie | nce Assessment Portal |             |         |         |          |           |             |              |   |        |                |              |       |
| Admin:  • 2022 Grade: • Grade 4 Grade 5 Grade 6 Grade 7 Grade 11 Organization: Demo School 1  Organization: Demo School 1  BIE State Tribally Controlled Schools                                                                                                    | Program:           | Science (Ger          | neral Educa | ition)  | •       |          | L         | ast Na      | ime          | • | Please | enter at least | 4 characters | 9     |
| Grade: • Grade 4 Grade 5 Grade 6 Grade 7 Grade 11   Organization: Demo School 1   Organization: Demo School 1   BIE State   Tribally Controlled Schools   Tribally Controlled Schools                                                                                                    | Report:            | Roster View           |             | 8       |         |          |           |             |              |   |        |                |              |       |
| Organization: Demo School 1  C Search within Tribally Controlled Schools BIE State Tribally Controlled Schools                                                                                                    | Admin:             | • 2022                |             |         |         |          |           |             |              |   |        |                |              |       |
| Q     Search within Tribally Controlled Schools       BIE State       Tribally Controlled Schools                                                                                                    | Grade:             | • Grade 4             | Grade 5     | Grade 6 | Grade 7 | Grade 11 |           |             |              |   |        |                |              |       |
| BIE State Tribally Controlled Schools                                                                                                    | Organizatio        | n: Demo School        | 1           |         |         |          |           |             |              |   |        |                |              |       |
| Tribally Controlled Schools                                                                                                    | Q Searc            | h within Tribally     | Controlled  | Schools |         |          |           |             |              |   |        |                |              |       |
|                                                                                                    | BIE State          |                       |             |         |         |          |           |             |              |   |        |                |              |       |
| Demo School 1                                                                                                    | Triball            | y Controlled Scho     | ools        |         |         | ~        |           |             |              |   |        |                |              |       |
|                                                                                                    | • De               | emo School 1          |             |         |         |          |           |             |              |   |        |                |              |       |
|                                                                                                    |                    |                       |             |         |         |          |           |             |              |   |        | 6              | Get Re       | eport |

To generate a report:

- 1. Select a program from the **Program** drop-down list.
- 2. Select an available report type from the **Report** drop-down list.
- 3. Select an administration for which test data are available.
- 4. Select a grade.
- 5. Use the **Organization** menu to select a School(s) to which you have access.
- 6. When you have finished specifying the parameters, click **Get Report** to generate the report you selected. The selected report is generated with the specified parameters.

To customize the report, see the <u>Customization Options</u> section.

### NAVIGATING A REPORT

| Bureau of Indian Education                                                             |                                    | ()<br>Help 🖉 Recent Dem                                   | no User 🤜 |
|----------------------------------------------------------------------------------------|------------------------------------|-----------------------------------------------------------|-----------|
| Back to BIE Science Assessment Portal     oster View: Science (General Education), Dem | o School 1, 2022, Grade 4          |                                                           | ister     |
| Last Name                                                                              | 2 First Nam                        | Organization Fields Scores Search Filter<br>Organization: | ×         |
| emo001                                                                                 | Student                            | Search within Tribally Controlled Schools                 |           |
| Demo002                                                                                | Student                            | BIE State                                                 |           |
|                                                                                        |                                    | Tribally Controlled Schools                               |           |
|                                                                                        |                                    | Demo School 1                                             |           |
|                                                                                        |                                    | Groups Per Page 20  Cancel                                | Update    |
|                                                                                        | l                                  |                                                           |           |
| 4                                                                                      | Page 1 of 1<br>Displaying 1-2 of 2 | Jump to: 1 Go                                             |           |

- 1. Upon generating a report, the selected parameters appear at the top of the page and the content of the report is displayed below.
- 2. To rearrange the report, sort columns by clicking a column header and selecting **Sort**. The data can be sorted into ascending or descending order, numerically or alphabetically.
- To change the number of records shown on each page of the report, click on the Options icon in the upper right above the report, and then select a number from the menu next to Groups Per Page and click Update.
- 4. Additional fields and score data can be added by selecting Fields in or Scores (see the "Fields" and "Stats" in the "Customization Options" section at the end of the user guide for more information). Data can be filtered or isolated by using the Search or Filter menus (see "Search" and "Filter" in the "Customization Options" section at the end of the user guide for more information).
- 5. Use the navigation buttons at the bottom of the report to page back and forth through the reports or type a page number in the **Jump to** field, and then click **Go**.

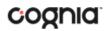

#### VIEWING STUDENT REPORTS

On a **Roster View** report, you can select one of the available buttons, **Roster**, or **Student**, above the report to change the view to a roster list for all student in the selected group or a set of detailed individual student reports for each student in the selected group. (The Roster view is set as the default.) Once on an Individual Report, you can return to the roster list by clicking again on the Roster button.

| U.S. Department of the Interior<br>Bureau of Indian Education |                         |             | (?)<br>Help | Recent     | Demo U    | ser 🔻   |
|---------------------------------------------------------------|-------------------------|-------------|-------------|------------|-----------|---------|
| Back to BIE Science Assessment Portal                         |                         |             |             |            |           |         |
| Roster View: Science (General Education), Demo                | School 1, 2022, Grade 4 |             | Options Sav | e Download | Roster    | Student |
|                                                               |                         |             | Science     |            |           |         |
| Last Name                                                     | First Name              | Scale Score |             | Achieveme  | ent Level |         |
| Demo001                                                       | Student                 | 560         |             | Advan      | ced       |         |
| Demo002                                                       | Student                 | 510         |             | Novi       | ce        |         |

#### Student (Individual Report)

| (?)<br>Help 🗹 Recent                              | Demo User 🔻    |
|---------------------------------------------------|----------------|
| 火     ☆     ⊥       Options     Save     Download | Roster Student |
|                                                   |                |
| School Name: Demo School 001                      |                |
|                                                   |                |
| Performance Indicator                             |                |
|                                                   |                |
| Above                                             |                |
| Above                                             |                |
| Above                                             |                |
|                                                   |                |
|                                                   | Go             |

Use the arrows at the bottom of the page to view each Individual Student Report within the selected group.

In addition to selecting the Student button to see a set of individual student reports for all students in the group, you can click on a student name in the roster view in order to access an individual report for only that student.

|           |            |             | Science           |  |
|-----------|------------|-------------|-------------------|--|
| Last Name | First Name | Scale Score | Achievement Level |  |
| Demo001   | Student    | 560         | Advanced          |  |
| Demo002   | Student    | 510         | Novice            |  |

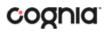

| <ul> <li>Back to BIE Science Assessment Portal</li> <li>Individual Report : Science (Genera</li> <li>Drill To Selection: Students whose Last Name in</li> </ul> | l Education), Demo School 1, 2022, Grade 4<br>s Demo001, First Name is Student |
|----------------------------------------------------------------------------------------------------|--------------------------------------------------------------------------------|
| Demo001, Student                                                                                                    |                                                                                |
| Student ID: 123456789                                                                                                    | District Name: Tribally Controlled Schools                                     |
| Date of Birth: 09/29/2010                                                                                                    | Student Grade: 04                                                              |

#### USING STUDENT SEARCH

You can quickly create a report for an individual student by searching for the student. In the **Student Search** field, search for the student by their Last Name, First Name, or Student ID. A list of potential matches will appear.

| Back to BIE Scie | ence Assessment Portal                 |                                                               |
|------------------|----------------------------------------|---------------------------------------------------------------|
| Program:         | Science (General Education)            | Student ID 🔹 10000                                            |
| Report:          | Roster View 👻                          | Forty Student 100000040<br>Fortyfour Student 100000044        |
| Admin:           | • 2022                                 | Fortyone Student 100000041<br>Fortythree Student 100000043    |
| Grade:           | • Grade 5 Grade 8 Grade 11             | Fortytwo Student 100000042                                    |
| Organizatio      | on: Cyber Valley School 1-SCHCV1       | Thirtyeight Student 100000038<br>Thirtynine Student 100000039 |
| Q Sear           | ch within Cyber Valley School 1-SCHCV1 | Thirtyseven Student 100000037                                 |
| • Cyber V        | /alley School 1-SCHCV1                 | Thirtysix Student 100000036                                   |
| - Cyber v        | alley School T-Schoot                  |                                                               |

Click on a student in the list of potential matches to generate a list of their testing history. Click the "more results" link to see a detailed list of the potential matches based on the criteria you entered.

Selecting a student from the list of potential matches will take you to a cumulative list of that student's test results (testing history). Selecting/clicking a student name from the "more results" view will also take you to the student's cumulative results.

| <ul> <li>Back to BIE Science Assessment Portal</li> <li>Student Search Cumulative Report</li> <li>Science (General Education)</li> </ul> |                                                                                       |                                                                            |
|----------------------------------------------------------------------------------------------------|---------------------------------------------------------------------------------------|----------------------------------------------------------------------------|
| Forty, Student                                                                                                    |                                                                                       |                                                                            |
| 2022, Grade 5                                                                                                    | District Name: Cyber Valley District-CVD<br>School Name: Cyber Valley School 1-SCHCV1 | Science Scale Score: 548<br>Science Achievement Level: Nearing Proficiency |

Clicking on a test event in the cumulative search report (e.g., 2022, Grade 5) will give you a detailed individual report.

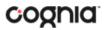

| rill To Selection: Students whose Last Name | is forty, first warne is student |                         | Options Save Download Roster              |  |  |  |  |
|---------------------------------------------|----------------------------------|-------------------------|-------------------------------------------|--|--|--|--|
| Forty, Student                              |                                  |                         |                                           |  |  |  |  |
| Student ID: 100000040                       | District Name: Cy                | ber Valley District-CVD | School Name: Cyber Valley School 1-SCHCV1 |  |  |  |  |
| Date of Birth: 01/12/1999                   | Student Grade: G                 | rade 5                  |                                           |  |  |  |  |
| Score Results                               | Scale Score                      | Achievement Level       | Performance Indicator                     |  |  |  |  |
| Science                                     | 548                              | Nearing Proficiency     |                                           |  |  |  |  |
| Physical Sciences                           |                                  |                         | Below                                     |  |  |  |  |
| Life Sciences                               |                                  |                         | Below                                     |  |  |  |  |
| Earth and Space Sciences                    |                                  |                         | Below                                     |  |  |  |  |

Clicking on the **Roster** button above the top right of the Individual Student Report will navigate you to a roster view where you can continue your analysis and/or select other students.

#### VIEWING DATA TOOLS REPORTS

**Data Tools** reports can be accessed directly from the main report selections page, providing a summary statistics report intended to streamline data analysis. The Data Tools report allows you to view frequency distributions, summary statistics and cross-tabulation across available score and field data points all within a single report.

The data tool functionality (summarize, distribute, cross-tab, plot) can also be accessed as options from the column headers in the Student List report.

From the **Data Tools** report, select from four analysis options indicated by the buttons at the top right of the report. Summary statistics is the default view.

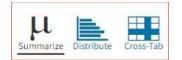

#### SUMMARIZE

Instantly see summary statistics, such as mean and standard deviation, by clicking on the **Summarize** button. Using the Summarize tool will provide a classroom summary report providing the mean, minimum, and maximum score. As an Admin, the Summarize feature will provide the same report for students in the selected grade level, school, or district organization who have taken the item set.

| Back to BIE Science Assessment Portal     Summary Statistics: Science (General | al Education), Cyber Valley Di | strict-CVD, 2022, Grade | 5    | Options Sav | Download Summarize Distribute Cross-Tab |
|--------------------------------------------------------------------------------|--------------------------------|-------------------------|------|-------------|-----------------------------------------|
| Science Scale Score                                                            |                                |                         |      |             |                                         |
| Population                                                                     | Valid N                        | Mean                    | S.D. | Minimum     | Maximum                                 |
| 9                                                                              | 9                              | 545.4                   | 7.3  | 535         | 558                                     |

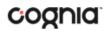

You can also view summary statistics by demographic subgroups, such as gender by clicking the **Options** button, selecting the **Disaggregate** tab, and then clicking on a demographic group and choosing **Update**.

|                                           |            |            |      | Options | ☆<br>Save | L.<br>Download | μ<br>Summarize | Distribute | Cross-Tab |
|-------------------------------------------|------------|------------|------|---------|-----------|----------------|----------------|------------|-----------|
| Organization <ul> <li>Subgroup</li> </ul> | Stats<br>s | Disaggre   | gate | Search  | Filt      | ter            |                |            | ×         |
| • Gender                                  | LEP        | Special Ed | FAY  |         |           |                |                |            |           |
|                                           |            |            |      |         |           |                | Cance          | el U       | pdate     |

## DISTRIBUTE

## Generate a frequency distribution for a score by clicking on the **Distribute** button on the Data Tools

| report.<br>Back to BIE Science Assessment Portal<br>Frequency Distribution: Science | e (General Education), Cyber | r Valley District- | CVD, 2022, Grade 5 | i       |              | Options | Save Download | Summarize Distribute | Cross-Ta |
|-------------------------------------------------------------------------------------|------------------------------|--------------------|--------------------|---------|--------------|---------|---------------|----------------------|----------|
| Science Scale Score                                                                 |                              |                    |                    |         |              |         |               |                      |          |
|                                                                                     | Science Scale Score          | Frequency          | Cum. Frequency     | Percent | Cum. Percent | 0       | %<br>12       |                      | 24       |
| 2022, Grade 5 ( 1200 - 1290 )                                                       | 535                          | 1                  | 1                  | 11.1    | 11.1         | -       |               |                      |          |
|                                                                                     | 537                          | 1                  | 2                  | 11.1    | 22.2         |         |               |                      |          |
|                                                                                     | 541                          | 1                  | 3                  | 11.1    | 33.3         |         |               |                      |          |
|                                                                                     | 542                          | 1                  | 4                  | 11.1    | 44.4         |         |               |                      |          |
|                                                                                     | 548                          | 1                  | 5                  | 11.1    | 55.6         |         |               |                      |          |
|                                                                                     | 549                          | 2                  | 7                  | 22.2    | 77.8         |         |               |                      |          |
|                                                                                     | 550                          | 1                  | 8                  | 11.1    | 88.9         |         |               |                      |          |
|                                                                                     | 558                          | 1                  | 9                  | 11.1    | 100.0        |         |               |                      |          |
|                                                                                     |                              |                    |                    |         |              |         | %             |                      |          |
|                                                                                     |                              |                    |                    |         |              | 0       | 12            |                      | 24       |

You can also view frequency distributions by demographic subgroups, such as gender, by clicking the **Options** button, selecting the **Disaggregate** tab, and then clicking on a demographic group and choosing **Update**.

|                      |             | Options | ☆<br>Save | L.<br>Download | <b>µ</b><br>Summarize | Distribute | Cross-Tab |
|----------------------|-------------|---------|-----------|----------------|-----------------------|------------|-----------|
| Organization Stats D | isaggregate | Search  | Filter    | 1              |                       |            | ×         |
| • Gender LEP Spec    | tial Ed FAY |         |           |                |                       |            |           |
|                      |             |         |           |                | Canc                  | el U       | Ipdate    |

## **CROSS TABULATION**

Generate a cross tabulation based on achievement level, subscore achievement level, demographics, or various test information by clicking on the **Cross-Tab** button from the Data Tools report.

| Back to BIE Science Assessment Portal<br>Cross-Tab: Science (General Education), Cyber Valley District-CVD, 2 | 022, Grade 5              |                     | → Cr<br>Pptions Save D | Summarize Dist | ribute Cross-T |  |
|----------------------------------------------------------------------------------------------------|---------------------------|---------------------|------------------------|----------------|----------------|--|
| Science Achievement Level by Physical Sciences Performance Indi                                               | cator                     |                     |                        |                |                |  |
| Number Tested                                                                                                 |                           |                     |                        |                |                |  |
|                                                                                                    | Science Achievement Level |                     |                        |                |                |  |
| Physical Sciences Performance Indicator                                                                       | Novice                    | Nearing Proficiency | Proficient             | Advanced       | Total          |  |
|                                                                                                    |                           |                     |                        |                |                |  |
| Below                                                                                                    | 4                         | 4                   | 0                      | 0              | 8              |  |
|                                                                                                    | 4                         | 4                   | 0                      | 0              | 8              |  |
| Below At/Near Above                                                                                           |                           | 4<br>1<br>0         |                        |                | 8<br>1<br>0    |  |

If you navigate from a frequency distribution or summary statistics with only one variable selected, a message will appear instructing you to add a second variable (score or field) to view a cross-tab report.

|                                                                     |             |            | Opt    |        | Download | μ<br>Summarize [ | Distribute Cross-Tab |
|---------------------------------------------------------------------|-------------|------------|--------|--------|----------|------------------|----------------------|
| Organization                                                        | Stats       | Fields     | Search | Filter |          |                  | ×                    |
| This is a bivaria<br>Stats and/or Fie<br>button will beco<br>Scores | elds tab. O | nce two va |        |        |          |                  |                      |
|                                                                     |             |            |        |        |          | Cancel           | Update               |

You can also change the cross-tab selection in the **Stats** and/or **Fields** tabs listed under the **Options** button or filter the results shown on the Cross-Tab report using the **Filter** tab. You can make selections among various tabs before clicking **Update** to refresh the report view with new selections.

Adjust the variables displayed on the Cross-Tab report by choosing from the drop-down menu.

| Science Achievement Level by Physical Sciences Performa  | ance Ind | licato |
|----------------------------------------------------------|----------|--------|
| Percent of Total                                         | •        |        |
| Number Tested                                            |          |        |
| Percent of Total                                         |          |        |
| Percent of Physical Sciences Performance Indicator Total |          |        |
| Percent of Science Achievement Level Total               |          |        |

### DI REPORTING USER GUIDE

| <ul> <li>Back to BIE Science Assessment Portal</li> <li>Cross-Tab: Science (General Education), Cyber Valley District-CVD, 24</li> </ul> | 아tions Save t | Download                  | istribute Cross-Ta |          |       |  |  |
|----------------------------------------------------------------------------------------------------|---------------|---------------------------|--------------------|----------|-------|--|--|
| Science Achievement Level by Physical Sciences Performance Indi                                                                          | cator         |                           |                    |          |       |  |  |
| Percent of Total                                                                                                    |               |                           |                    |          |       |  |  |
|                                                                                                    |               | Science Achievement Level |                    |          |       |  |  |
| Physical Sciences Performance Indicator                                                                                                  | Novice        | Nearing Proficiency       | Proficient         | Advanced | Total |  |  |
| Below                                                                                                    | 44.4          | 44.4                      | 0.0                | 0.0      | 88.9  |  |  |
| At/Near                                                                                                    | 0.0           | 11.1                      | 0.0                | 0.0      | 11.1  |  |  |
| Above                                                                                                    | 0.0           | 0.0                       | 0.0                | 0.0      | 0.0   |  |  |
|                                                                                                    | 44.4          | 55.6                      | 0.0                | 0.0      | 100.0 |  |  |

### CUSTOMIZATION OPTIONS

Reports can be customized by changing the options of the report. Changes may be made to multiple tabs at once before updating.

| Organization Stats | Disaggregate    | Filter  | Suppression |         |         | × |
|--------------------|-----------------|---------|-------------|---------|---------|---|
| Organization       |                 |         | 1           | elected | (clear) |   |
| Q Search within    | Bureau Operated | Schools |             |         |         |   |
| BIE                |                 |         |             |         |         |   |
| Bureau Operate     | d Schools       |         |             | ×       | ^       |   |
| ✓ Demo Scho        | ol 1            |         |             |         |         |   |
|                    |                 |         |             |         |         |   |

- For any report, clicking the **Options** button above the top right of the report will open a popout module with a menu of variables that can be changed. Each category of report has its own tab menu described below.
- Clicking **Update** will apply the customizations.
- Clicking **Cancel** will keep the report with existing options.
- Clicking the **x** will close the window.

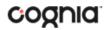

#### DISPLAY

On any report, specify the number of groups shown per page (e.g., selecting 20 means that 20 student records will display on a single page) by choosing a number from the menu next to **Groups Per Page** and click **Update** on any tab of the Options menu.

|                               | Options    | Save Download | Table           | hart Transpose |
|-------------------------------|------------|---------------|-----------------|----------------|
| Organization Stats Disaggrega | te Filter  | Suppression   |                 | ×              |
| Organization                  |            | 1 se          | elected (clear) |                |
| Q Search within Bureau Operat | ed Schools |               |                 |                |
| BIE                           |            |               |                 |                |
| Bureau Operated Schools       |            |               | × ^             |                |
| ✓ Demo School 1               |            |               |                 |                |
|                               |            |               |                 |                |
| Groups Per Page 20 🗸 🚽        | _          |               | Cancel          | Update         |

#### **ORGANIZATION**

The **Organization** tab allows you to update the report with data from different organizations that are available to you. Select the desired organization and click **Update** to refresh the report.

|                                 | Options | Save Download | Table Ch      | art Transpose |
|---------------------------------|---------|---------------|---------------|---------------|
| Organization Stats Disaggregate | Filter  | Suppression   |               | ×             |
| Organization                    |         | 1 set         | ected (clear) |               |
| Q Search within Bureau Operated | Schools |               |               |               |
| BIE                             |         |               |               |               |
| Bureau Operated Schools         |         |               | <b>x</b> ^    |               |
| ✓ Demo School 1                 |         |               |               |               |
|                                 |         |               |               |               |
| Groups Per Page 20 🔹            |         |               | Cancel        | Update        |

### STATS

The **Stats** tab (available in the Performance Summary View report only) can be used to select stats or scores to view on the report. Select a button to choose a specific stat or score. To view all stats, click the Select All link, to clear click Reset. Click **Update** to view the selections in the report.

|                              |              | Options                | Save Download                  | Table Chart Transpose    |
|------------------------------|--------------|------------------------|--------------------------------|--------------------------|
| Organization Stats           | Disaggregate | Filter                 | Suppression                    | ×                        |
| <ul> <li>Subjects</li> </ul> |              |                        |                                | Select All / Reset       |
|                              |              |                        |                                | % in Each                |
|                              | Tested       | Average<br>Scale Score | % in Each<br>Achievement Level | Performance<br>Indicator |
| Science                      | ~            |                        | $\checkmark$                   | 5 <b>-</b>               |
| Physical Sciences            | ~            | -                      | -                              |                          |
| Life Sciences                | -            | -                      | -                              |                          |
| Earth and Space Sciences     | ž            | 5                      | 5                              |                          |
| Groups Per Page 20           | -            |                        |                                | Cancel Update            |

**Note**: The options on the Stats tab adjust based on the report view. For example, when viewing the Chart View, you will have the option to adjust the stats graphed as well as the chart type.

|                 |          |              | Options | ☆<br>Save | Download | Table  | Chart       | Transpose |
|-----------------|----------|--------------|---------|-----------|----------|--------|-------------|-----------|
| Organization    | Stats    | Disaggregate | Filter  | Supp      | pression |        |             | ×         |
| O Average scal  | e score  |              |         |           |          |        |             |           |
| ⊙ % in Each Ad  | hieveme  | nt Level     |         |           |          |        |             |           |
| Subjects        |          |              |         |           |          | Se     | elect All / | Reset     |
| ✓ Science       |          |              |         |           |          |        |             |           |
| Chart Type      |          |              |         |           |          |        |             |           |
| • basic         | centered |              |         |           |          |        |             |           |
| ○ % in Each Pe  | erforman | ce Indicator |         |           |          |        |             |           |
| Groups Per Page | 20       |              |         |           |          | Cancel | Up          | date      |

## DISAGGREGATE

The **Disaggregate** tab (available in the Performance Summary View report only) allows you to disaggregate the report by different subgroups.

|                                                                                                    | Options | Save Download | Table Chart Transp |
|----------------------------------------------------------------------------------------------------|---------|---------------|--------------------|
| Organization Stats <u>Disaggregate</u> Organization         Stats         Disaggregate           Subgroups         Gender         LEP         Special Ed         FAY | Filter  | Suppression   | >                  |
| Groups Per Page 20 🗸                                                                                                    |         |               | Cancel Update      |

### SUPPRESSION

The **Suppression** feature allows you apply dynamic data suppression when viewing data on the Achievement Summary Report.

- 1. Click on the desired variable from the drop-down list to select the number of students tested.
- 2. Choose Less Than, Greater Than, or Equal To, to specify the logical relationship between the subgroup selected.
- 3. Enter an N count in the text box provided to suppress data if the group is less than, greater than, or equal to the N count.
- 4. Click Add to add the Suppression rule.
- 5. Click **Update**. The summary level data will be suppressed according to the rule selected.

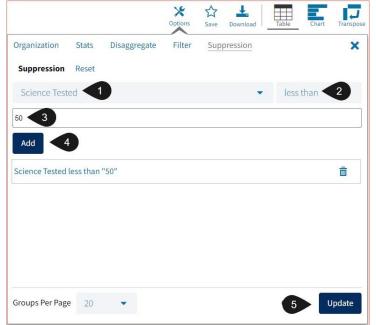

#### **FIELDS**

The **Fields** tab (available in the Roster View report only) allows you to select student identification information, test information, and demographics to view on the report. Select the appropriate demographics and click **Update** to add these fields as columns to the report.

| Options Save Downlo                                     | ad Roster Student  |
|---------------------------------------------------------|--------------------|
| Organization Fields Scores Search Filter                | ×                  |
| ∧ General Information                                   | Select All / Reset |
| District Name District Number School Name School Number | <b>1</b> 3         |
| ∧ Student Information                                   | Select All / Reset |
| Middle Initial V Student ID Date of Birth Student Grade |                    |
| Demographics                                            | Select All / Reset |
| Gender LEP Special Education FAY                        |                    |
| Groups Per Page 20 🔹                                    | Cancel Update      |

#### **SCORES**

The **Scores** tab (available in the Roster View report only) can be used to select scores to view on the report. Select checkboxes for Scale Score, Performance Level or Percent Correct. To view all scores in one section, click the blue header. To view all available scores, click the **Select All** link. Checkboxes can be deselected to remove specific scores. Click **Update** to view the selections in the report.

|                 |            |        |        | Options   | ☆<br>Save | L.<br>Download | Roster    | Student   |
|-----------------|------------|--------|--------|-----------|-----------|----------------|-----------|-----------|
| Organization    | Fields     | Scores | Search | Filter    |           |                |           | ×         |
| ∧ Overall Sco   | ores       |        |        |           |           |                | Select Al | l / Reset |
|                 | Scale S    | core   |        | Ach       | ieveme    | ent Level      |           |           |
| Science         | ~          |        |        |           | ~         |                |           |           |
| ∧ Reporting     | Categories |        |        |           |           |                | Select Al | l / Reset |
|                 |            |        |        | Performar | nce Indi  | cator          |           |           |
| Physical Scienc | es         |        |        |           |           |                |           |           |
| Life Sciences   |            |        |        |           |           |                |           |           |
| Earth and Space | e Sciences |        |        |           |           |                |           |           |
| Groups Per Pag  | e 20       |        |        |           |           | Car            | icel U    | Jpdate    |

To view all scores and reporting categories, click the **Select All** link within each section. Checkboxes can be deselected to remove specific scores or reporting categories. Click **Update** to view the selections of the report.

SEARCH

The **Search** feature (available in the Roster View report only) allows you to search for students by name, Student ID, date of birth, scores, or other options.

For example, to find students in the Roster View report with an ELA Scale Score of at least a 1200:

| C                                      | Deptions Save | Download Roster | Student | Options Save Download                    | r Student |
|----------------------------------------|---------------|-----------------|---------|------------------------------------------|-----------|
| Organization Fields Scores Search Filt | ter           |                 | ×       | Organization Fields Scores Search Filter | ×         |
| Search Reset                           |               |                 |         | Search Reset                             |           |
| Science Scale Score                    | e             | at least        | -       | Science Scale Score                      | •         |
| Q Search                               |               |                 |         | 500 - 3                                  |           |
| Student ID                             |               | 1               |         | Add 4                                    |           |
| Date of Birth                          |               |                 |         | Relationship And Or                      |           |
| Science Scale Score                    |               |                 |         |                                          |           |
| Science Achievement Level              |               |                 |         | Science Scale Score at least "500"       | Ê         |
| Physical Sciences Performance          |               |                 |         |                                          |           |
| Life Sciences Performance              |               |                 |         |                                          |           |
|                                        |               |                 |         |                                          |           |
| Groups Per Page 20 🔹                   |               | Cancel          | odate   | Groups Per Page 20 🔹                     | Update    |

- 1. Select the subject area option from the drop-down menu to capture the total score.
- 2. Select At Least, At Most, or Equal to.
- 3. Enter the score value (500) in the text box.
- 4. Click Add.
- 5. Choose the **Relationship**.

**And** will show only students who fall under all the selected characteristics, whereas **Or** will show students who fall under at least one of the selected characteristics.

6. Click Update

The report will refresh showing only students matching the search criteria.

| Back to BIE Science Assessment Portal     Roster View: Science (General Education), Demo S | ichool 1, 2022, Grade 4 |             | * ☆ ≟   ☶ 🗥                          |  |  |  |
|--------------------------------------------------------------------------------------------|-------------------------|-------------|--------------------------------------|--|--|--|
| Search: Science Scale Score at least 500                                                   |                         |             | Options Save Download Roster Student |  |  |  |
|                                                                                            |                         | Science     |                                      |  |  |  |
| Last Name                                                                                  | First Name              | Scale Score | Achievement Level                    |  |  |  |
| Demo001                                                                                    | Student                 | 560         | Advanced                             |  |  |  |
| Demo002                                                                                    | Student                 | 510         | Novice                               |  |  |  |

#### FILTER

The **Filter** feature (available in all reports) allows you to include or exclude students based on demographic variables.

- 1. Click on the desired demographic variable from the drop-down list to select a subgroup. Click on another demographic variable to select more than one subgroup.
- 2. Choose the **Relationship**, by selecting **And** or **Or** to specify the logical relationship between the subgroups selected.

**And** will show only students who fall under all the selected characteristics, whereas **Or** will show students who fall under at least one of the selected characteristics.

3. Click Update.

Selections display s boxes under **Relationship**. Click on the trash can icon displayed to remove the selection.

|                                | Options           | Save Download | Roster Student |
|--------------------------------|-------------------|---------------|----------------|
| Organization Fields Scores Sea | rch <u>Filter</u> |               | ×              |
| Add Filter Reset               |                   |               |                |
| Showing students who are       |                   | •             |                |
| Relationship • And Or 2        |                   |               |                |
| Male                           |                   |               | â              |
| LEP                            |                   |               | Ê              |
|                                |                   |               |                |
|                                |                   |               |                |
|                                |                   |               |                |
| Groups Per Page 20 🔹           |                   | 3 Can         | cel Update     |

## SCIENCE BENCHMARK ASSESSMENT

The Science Benchmark Assessment tests three different levels: Grade 5, middle school, and high school. There are 4 forms per grade level and each form covers different content/standards. Each form is 12-14 items, there will be 10-12 selected response and 2 open response items. The open-ended response questions will be scored by teachers, they will be provided a scoring rubric in the scoring component of the online platform. The Science benchmark assessments are aligned to Next Generation Science Standards.

#### BENCHMARK ASSESSMENT REPORTS

There are two types of reports available from the Reporting home page for Science Benchmark Assessment: Student List Report and Data Tools.

The **Student List** report provides dynamic access to assessment results and demographic information for multiple students under your current organization. Interactive tools allow users to further explore the data.

| Student List: Benchmark Assessment,<br>05/31/2023) | YellowStone Middle School, 2022-2 | 023, Science, Dem | o Test 2 MS | 5 (08/18/20 |        | ★     ☆     ▲       Options     Save     Download |        |        |  |
|----------------------------------------------------|-----------------------------------|-------------------|-------------|-------------|--------|---------------------------------------------------|--------|--------|--|
|                                                    |                                   | Т                 | otal Score  |             | Items  |                                                   |        |        |  |
| Last Name                                          | First Name                        | Score             | Max         | %           | Item 1 | Item 2                                            | Item 3 | Item 4 |  |
| FourFifty                                          | Student                           | 2                 | 5           | 40          | В      | D                                                 | A      | 2      |  |
| FourFiftyone                                       | Student                           | 2                 | 5           | 40          | A      | В                                                 | С      | 1      |  |
| FourFiftytwo                                       | Student                           | 3                 | 5           | 60          | A      | В                                                 | D      | 1      |  |
| FourSixtyfive                                      | Student                           |                   | 5           |             |        |                                                   |        |        |  |
| FourSixtyfour                                      | Student                           | 3                 | 5           | 60          | А      | В                                                 | D      | 1      |  |
| FourSixtyfour                                      | Student                           | 5                 | 5           | 100         | А      | С                                                 | D      | 2      |  |
| FourSixtyone                                       | Student                           | 5                 | 5           | 100         | А      | С                                                 | D      | 2      |  |
| FourSixtythree                                     | Student                           | 5                 | 5           | 100         | А      | С                                                 | D      | 2      |  |
| FourSixtytwo                                       | Student                           | 5                 | 5           | 100         | А      | С                                                 | D      | 2      |  |
| FourSixtytwo                                       | Student                           | 3                 | 5           | 60          | А      | В                                                 | D      | 1      |  |
| FourTwenty                                         | Student                           | 2                 | 5           | 40          | А      | В                                                 | D      |        |  |

# Through the **Student List** report, users can access an **Individual Student Report** that provides individual results for each student.

|                                         | nark Assessment, Cyber Valley School 1-SCHCV1, 2022-2       | 2023, Science, | ×            |            | ±            |        |        |
|-----------------------------------------|-------------------------------------------------------------|----------------|--------------|------------|--------------|--------|--------|
| Fest Performance Expectations 2 (09     | /08/2022 - 09/30/2022)                                      |                | Options      | Save       | Download     | Roster | Studen |
| ThreeTwentynine, Student                |                                                             |                |              |            |              |        |        |
| Student ID: 100000329                   | District Name: Cyber Valley District-CVD                    | Schoo          | l Name: Cybe | r Valley S | School 1-SCH | CV1    |        |
| Date of Birth: 09/02/1999               | Student Grade: Grade 08                                     |                |              |            |              |        |        |
| Standards                               |                                                             | Score Earne    | d / Possible | Points     |              |        |        |
| Science:                                |                                                             | 1/2            |              |            | 50%          |        |        |
| Develop a model to describe that matter | is made of particles too small to be seen.:                 | 1/2            |              |            | 50%          |        |        |
|                                         | materials they need for growth chiefly from air and water.: | 0/1            | 0%           |            |              |        |        |

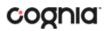

**Data Tools** provides the ability to create summary statistics, frequency distributions, and scatter plots. These tools are also available within specific reports by clicking on column headers.

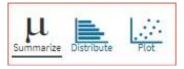

#### GENERATING A REPORT

The Reporting home page displays the report types for the subject areas and test administrations available to you.

| ssessment Portal<br>Benchmark Assessment<br>Data Tools | •                                                                                                    |                                                                                            |                                                        | Last Name                | Center Hel                                                                                                    |                                                                                        | nter at least                                                                                               | 4 characters                                                                                    |
|--------------------------------------------------------|----------------------------------------------------------------------------------------------------|--------------------------------------------------------------------------------------------|--------------------------------------------------------|--------------------------|----------------------------------------------------------------------------------------------------|----------------------------------------------------------------------------------------|----------------------------------------------------------------------------------------------------|-------------------------------------------------------------------------------------------------|
| Data Tools                                             | •                                                                                                    |                                                                                            |                                                        | Last Name                | •                                                                                                    | Please er                                                                              | nter at least 4                                                                                             | 4 characters                                                                                    |
|                                                        |                                                                                                    |                                                                                            |                                                        |                          |                                                                                                    |                                                                                        |                                                                                                    |                                                                                                 |
| 2022-2023                                              |                                                                                                    |                                                                                            |                                                        |                          |                                                                                                    |                                                                                        |                                                                                                    |                                                                                                 |
|                                                        |                                                                                                    |                                                                                            |                                                        |                          |                                                                                                    |                                                                                        |                                                                                                    |                                                                                                 |
| Science                                                |                                                                                                    |                                                                                            |                                                        |                          |                                                                                                    |                                                                                        |                                                                                                    |                                                                                                 |
| ellowStone Middle School                               |                                                                                                    |                                                                                            | Test                                                   | ts:                      |                                                                                                    |                                                                                        |                                                                                                    |                                                                                                 |
| thin YellowStone District                              |                                                                                                    |                                                                                            | D                                                      | emo Test 2 MS (08        | 8/18/202                                                                                                    | 2 - 05/31/2                                                                            | 2023)                                                                                                    | 6                                                                                               |
|                                                        |                                                                                                    |                                                                                            |                                                        |                          |                                                                                                    |                                                                                        |                                                                                                    |                                                                                                 |
| e District                                             |                                                                                                    | ~                                                                                          |                                                        |                          |                                                                                                    |                                                                                        |                                                                                                    |                                                                                                 |
| tone High School                                       |                                                                                                    |                                                                                            |                                                        |                          |                                                                                                    |                                                                                        |                                                                                                    |                                                                                                 |
| Stone Middle School                                    |                                                                                                    |                                                                                            |                                                        |                          |                                                                                                    |                                                                                        |                                                                                                    |                                                                                                 |
| i                                                      | Science ellowStone Middle School ithin YellowStone District ne District tone High School vStone Middle School | ellowStone Middle School<br>ithin YellowStone District<br>ne District<br>itone High School | ellowStone Middle School<br>ithin YellowStone District | ellowStone Middle School | ellowStone Middle School Tests: Demo Test 2 MS (04 Tests: Tests: Test:Test: Test:Test: Test:Test: Test:Test | ellowStone Middle School Tests:   ithin YellowStone District Demo Test 2 MS (08/18/202 | ellowStone Middle School   Tests:   Demo Test 2 MS (08/18/2022 - 05/31/2   tone District   tone High School | ellowStone Middle School   Tests:   Demo Test 2 MS (08/18/2022 - 05/31/2023)   tone High School |

To generate a report:

- 1. Select a program from the **Program** drop-down list.
- 2. Select an available report type from the **Report** drop-down list.
- 3. Select an administration for which test data are available.
- 4. Select a subject area.
- 5. Use the **Organization** menu to select a District or School(s) to which you have access.
- 6. Select the item set from the **Tests** drop-down.
- 7. When you have finished specifying the parameters, click **Get Report** to generate the report you selected. The selected report is generated with the specified parameters.

**Note**: STCs will see an **Organization** menu instead of Teacher selection to select a School(s) to which you have access.

To customize the report, see the <u>Customization Options</u> section.

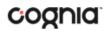

### DI REPORTING USER GUIDE

#### NAVIGATING A REPORT

| tudent List: Benchmark Assessment, '<br>5/31/2023) | YellowStone Middle School, 202 | 2-2023, Science, Demo Test 2 MS (08/18/2022 - 3 🔆 📩     | ad Roster Student  |
|----------------------------------------------------|--------------------------------|---------------------------------------------------------|--------------------|
| •                                                  |                                | Fields Scores Filter Search                             | ×                  |
| 2 Last Name                                        | First Name                     | ∧ General Information                                   | Select All / Reset |
| FourFifty                                          | Student                        | District Name District Number School Name School Number | Class Name         |
| FourFiftyone                                       | Student                        | Form Name                                               |                    |
| FourFiftytwo                                       | Student                        |                                                         |                    |
| FourSixtyfive                                      | Student                        | <ul> <li>Student Information</li> </ul>                 | Select All / Reset |
| FourSixtyfour                                      | Student                        | Middle Initial Student ID Date of Birth Student Grade   |                    |
| FourSixtyfour                                      | Student                        |                                                         |                    |
| FourSixtyone                                       | Student                        | ▲ Demographics                                          | Select All / Reset |
| FourSixtythree                                     | Student                        | Gender LEP Special Education                            |                    |
| FourSixtytwo                                       | Student                        |                                                         |                    |
| FourSixtytwo                                       | Student                        | Croups Par Page 20                                      | Canada             |
| FourTwenty                                         | Student                        |                                                         | cancer opuate      |
|                                                    |                                | Groups Per Page 20                                      | Cancel Update      |

- 1. Upon generating a report, the selected parameters appear at the top of the page and the content of the report is displayed below.
- 2. To rearrange the report, sort columns by clicking a column header and selecting **Sort**. The data can be sorted into ascending or descending order, numerically or alphabetically.
- To change the number of records shown on each page of the report, click on the Options icon in the upper right above the report, and then select a number from the menu next to Groups Per Page and click Update.
- 4. Use the navigation buttons at the bottom of the report to page back and forth through the reports or type a page number in the **Jump to** field, and then click **Go**.

### VIEWING STUDENT REPORTS

On a **Student List** report, you can select one of the available buttons, **Roster**, or **Student**, above the report to change the view to a roster list for all student in the selected group or a set of detailed individual student reports for each student in the selected group. (The Roster view is set as the default.) Once on an Individual Student Report, you can return to the roster list by clicking again on the Roster button. Both Users (teachers) and Admins are able to generate Student Reports. Users will only see results for students within their classes, while STCs will have visibility to their assigned organizations.

#### Roster

The response under the Item Number heading within Items is the response the student answered for that item.

|                |            | -     |                   | Items |                      |   |   |        |
|----------------|------------|-------|-------------------|-------|----------------------|---|---|--------|
| Last Name      | First Name | Score | Total Score Max % |       | Item 1 Item 2 Item 3 |   |   | Item 4 |
| FourFifty      | Student    | 2     | 5                 | 40    | В                    | D | A | 2      |
| FourFiftyone   | Student    | 2     | 5                 | 40    | A                    | В | С | 1      |
| FourFiftytwo   | Student    | 3     | 5                 | 60    | А                    | В | D | 1      |
| FourSixtyfive  | Student    |       | 5                 |       |                      |   |   |        |
| FourSixtyfour  | Student    | 3     | 5                 | 60    | А                    | В | D | 1      |
| FourSixtyfour  | Student    | 5     | 5                 | 100   | А                    | С | D | 2      |
| FourSixtyone   | Student    | 5     | 5                 | 100   | А                    | С | D | 2      |
| FourSixtythree | Student    | 5     | 5                 | 100   | А                    | С | D | 2      |
| FourSixtytwo   | Student    | 5     | 5                 | 100   | А                    | С | D | 2      |
| FourSixtytwo   | Student    | 3     | 5                 | 60    | A                    | В | D | 1      |
| FourTwenty     | Student    | 2     | 5                 | 40    | А                    | В | D |        |

#### **Item Preview**

When viewing the roster list, you can preview any of the items. To preview an item, click the item number, and then click **Item Preview**. A preview of the item will open in a new tab in your browser.

|            | Т     | otal Score |     | Items  |                           |        |        |  |  |
|------------|-------|------------|-----|--------|---------------------------|--------|--------|--|--|
| First Name | Score | Max        | %   | Item 1 | Item 2                    | Item 3 | Item 4 |  |  |
| Student    | 2     | 5          | 40  | E Sort | >                         | A      | 2      |  |  |
| Student    | 2     | 5          | 40  | A .    | Preview<br>Monse Analysis | С      | 1      |  |  |
| Student    | 3     | 5          | 60  | A      | B                         | D      | 1      |  |  |
| Student    |       | 5          |     |        |                           |        |        |  |  |
| Student    | 3     | 5          | 60  | А      | В                         | D      | 1      |  |  |
| Student    | 5     | 5          | 100 | А      | С                         | D      | 2      |  |  |
| Student    | 5     | 5          | 100 | А      | С                         | D      | 2      |  |  |

#### **Response Preview**

When viewing the roster list, you can preview how a student responded to an item. To preview a student's item response, click the response for the item number, and then click **Response Preview**. A preview of the items will open in a new tab in your browser and shows the response the student selected.

|            | т     | otal Score |     | Items      |              |        |        |  |
|------------|-------|------------|-----|------------|--------------|--------|--------|--|
| First Name | Score | Max        | %   | Item 1     | Item 2       | Item 3 | Item 4 |  |
| Student    | 2     | 5          | 40  | P<br>Respo | onse Preview | А      | 2      |  |
| Student    | 2     | 5          | 40  | A          |              | С      | 1      |  |
| Student    | 3     | 5          | 60  | A          | В            | D      | 1      |  |
| Student    |       | 5          |     |            |              |        |        |  |
| Student    | 3     | 5          | 60  | A          | В            | D      | 1      |  |
| Student    | 5     | 5          | 100 | A          | С            | D      | 2      |  |

#### **Response Analysis**

When viewing the roster list, you can view a response analysis for a particular item. To view an item's response analysis, click the item number, and then click **Response Analysis**.

|               |            |             |     |     | Options Save Download Roster Stu |        |        |        |  |
|---------------|------------|-------------|-----|-----|----------------------------------|--------|--------|--------|--|
|               |            | Total Score |     |     | Items                            |        |        |        |  |
| Last Name     | First Name | Score       | Max | %   | Item 1                           | Item 2 | Item 3 | Item 4 |  |
| FourFifty     | Student    | 2           | 5   | 40  | Sort                             | >      | А      | 2      |  |
| FourFiftyone  | Student    | 2           | 5   | 40  |                                  | review | С      | 1      |  |
| FourFiftytwo  | Student    | 3           | 5   | 60  | A                                | b b    | D      | 1      |  |
| FourSixtyfive | Student    |             | 5   |     |                                  |        |        |        |  |
| FourSixtyfour | Student    | 3           | 5   | 60  | А                                | В      | D      | 1      |  |
| FourSixtyfour | Student    | 5           | 5   | 100 | A                                | С      | D      | 2      |  |

#### A response analysis of the selected item will open.

| <b>sponse Analysis</b> : Benchmark Ass<br>/31/2023) | essment, YellowStone Middle | School, 2022-2023, | Science, Dem | io Test 2 M | 5 (08/18/202 | 2 - | Options | 5ave | Download | Cha |
|-----------------------------------------------------|-----------------------------|--------------------|--------------|-------------|--------------|-----|---------|------|----------|-----|
| m 1: Stimulus-High                                  |                             |                    |              |             |              |     |         |      |          |     |
| Student's Response                                  | Score                       | %                  | 0            | 20          | 40           | %   | 60      | 80   |          | 10  |
| 1. A                                                | 1                           | 90.0               |              |             |              |     |         |      |          |     |
| 2. B                                                | 0                           | 10.0               |              |             |              |     |         |      |          |     |
|                                                     | 0                           |                    |              |             |              | %   |         |      |          |     |

The response analysis displays a summary of how students performed on an individual item. The first column displays how the student answered while the second column indicates the score for that response. Number Tested and Percent display the number and percent of students for each response.

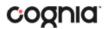

#### **Student (Individual Student Report)**

| ThreeTwentynine, Student                        |                                                       |             |                     |                    |  |
|-------------------------------------------------|-------------------------------------------------------|-------------|---------------------|--------------------|--|
| itudent ID: 100000329                           | District Name: Cyber Valley District-CVD              | Schoo       | ol Name: Cyber Vall | ey School 1-SCHCV1 |  |
| 0ate of Birth: 09/02/1999                       | Student Grade: Grade 08                               |             |                     |                    |  |
| Standards                                       |                                                       | Score Earne | ed / Possible Point | 50%                |  |
| Develop a model to describe that matter is made | e of particles too small to be seen.:                 | 1/2         |                     | 50%                |  |
|                                                 | als they need for growth chiefly from air and water.: | 0/1         | 0%                  |                    |  |
|                                                 |                                                       |             |                     |                    |  |

Use the arrows at the bottom of the page to view each Individual Student Report within the selected group.

In addition to selecting the Student button to see a set of individual student reports for all students in the group, you can click on a student name in the roster view in order to access an individual report for only that student.

|              |            | Total Score |     |    |  |
|--------------|------------|-------------|-----|----|--|
| Last Name    | First Name | Score       | Max | %  |  |
| FourFifty    | Student    | 2           | 5   | 40 |  |
| FourFiftyone | Student    | 2           | 5   | 40 |  |
| FourFiftytwo | Student    | 3           | 5   | 60 |  |

| Individual Student Report: Benchm<br>Test 2 MS (08/18/2022 - 05/31/2023) | nark Assessment, YellowStone Middle School, 2022-2023, Science, Demo |
|--------------------------------------------------------------------------|----------------------------------------------------------------------|
| Drill To Selection: Students whose Last Name is                          | s FourFifty, First Name is Student                                   |
| FourFifty, Student                                                       |                                                                      |
| Student ID: 100000450                                                    | District Name: YellowStone District                                  |
| Date of Birth: 01/22/1999                                                | Student Grade: Grade 08                                              |

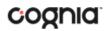

### VIEWING DATA TOOLS REPORTS

**Data Tools** reports can be accessed directly from the main report selections page, providing a summary statistics report intended to streamline data analysis. The Data Tools report allows you to view summary statistics, frequency distributions, and scatter plot reports across available score and field data points all within a single report.

The data tool functionality (summarize, distribute, plot) can also be accessed as options from the column headers in the Student List report.

From the **Data Tools** report, select from four analysis options indicated by the buttons at the top right of the report. Summary statistics is the default view.

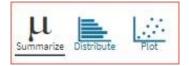

#### **SUMMARIZE**

Instantly see summary statistics, such as mean and standard deviation, by clicking on the **Summarize** button. Using the Summarize tool will provide a classroom summary report providing the mean, minimum, and maximum score. As an Admin, the Summarize feature will provide the same report for students in the selected grade level or school who have taken the item set.

| <ul> <li>Back to BIE Science Assessment Portal</li> <li>Summary Statistics: Benchmark A<br/>(08/18/2022 - 05/31/2023)</li> </ul> | ssessment, YellowStone Mi | ddle School, 2022-202 | 3, Science, Demo Test 2 M | S X<br>Options | Save Download Summarize |
|----------------------------------------------------------------------------------------------------|---------------------------|-----------------------|---------------------------|----------------|-------------------------|
| Fotal Score                                                                                                    |                           |                       |                           |                |                         |
| Population                                                                                                    | Valid N                   | Mean                  | S.D.                      | Minimum        | Maximum                 |
|                                                                                                    |                           |                       |                           |                |                         |

You can also view summary statistics by demographic subgroups, such as gender by clicking the **Options** button, selecting the **Disaggregate** tab, and then clicking on a demographic group and choosing **Update**.

| 2          | 7                      | C      | Deptions Save | Download | Distribute Plot |
|------------|------------------------|--------|---------------|----------|-----------------|
| Stats Disa | aggregate Filter<br>ps | Search |               |          | ×               |
| • Gender   | Special Education      | LEP    | Class Name    |          |                 |
|            |                        |        |               | Cano     | el Update       |

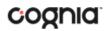

## DISTRIBUTE

Generate a frequency distribution for a score by clicking on the **Distribute** button on the Data Tools report.

| <ul> <li>Back to BIE Science Assessment Portal</li> <li>Frequency Distribution: Benchr</li> </ul> | mark Accoccment Velle  | wStope Middle | School 2022 20  | 22 Scione  | Domo Toct     |         | ~ •           |                      | 1.1  |
|---------------------------------------------------------------------------------------------------|------------------------|---------------|-----------------|------------|---------------|---------|---------------|----------------------|------|
|                                                                                                   | nark Assessment, relio | wstone midule | SCHOOL, 2022-20 | zs, scienc | e, Demo Test. |         | ¥ 📥           |                      | Plot |
| (08/18/2022 - 05/31/2023)                                                                         |                        |               |                 |            |               | Options | Save Download | Summarize Distribute | Plot |
| Total Score                                                                                       |                        |               |                 |            |               |         |               |                      |      |
|                                                                                                   | 7.110                  |               | 6 F             |            | C D .         |         | %             |                      |      |
|                                                                                                   | Total Score            | Frequency     | Cum. Frequency  | Percent    |               | 0       | 20            |                      | 4    |
| 2022-2023, Science ( 0 - 5 )                                                                      | 2                      | 3             | 3               | 30.0       | 30.0          |         |               |                      |      |
|                                                                                                   | 3                      | 3             | 6               | 30.0       | 60.0          |         |               |                      |      |
|                                                                                                   | 5                      | 4             | 10              | 40.0       | 100.0         |         |               |                      |      |
|                                                                                                   |                        |               |                 |            |               |         | %             |                      |      |
|                                                                                                   |                        |               |                 |            |               | 0       | 20            |                      | 4    |

You can also view frequency distributions by demographic subgroups, such as gender, by clicking the **Options** button, selecting the **Disaggregate** tab, and then clicking on a demographic group and choosing **Update**.

|           |            |          | c      | Pptions Save | Download | μ<br>Summarize | Distribute | Plot  |
|-----------|------------|----------|--------|--------------|----------|----------------|------------|-------|
| Stats Dis | aggregate  | Filter   | Search |              |          |                |            | ×     |
| 🔨 Subgrou | ips        |          |        |              |          |                |            |       |
| • Gender  | Special Ec | lucation | LEP    | Class Name   |          |                |            |       |
|           |            |          |        |              |          |                |            |       |
|           |            |          |        |              |          | Cance          | el U       | pdate |

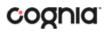

### SCATTER PLOT

#### Generate a scatter plot based on available scores by clicking on the Plot button from the Data Tools

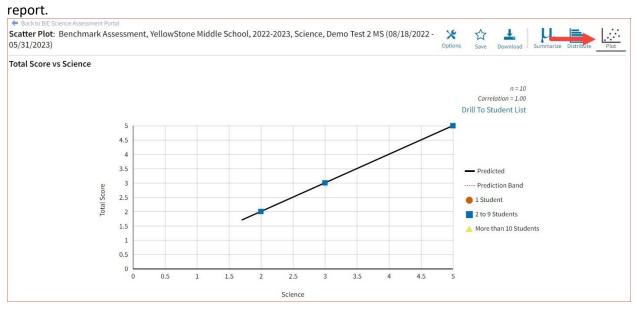

If you navigate from a frequency distribution or summary statistics with only one variable selected, a message will appear instructing you to add a second variable (score) to view a scatter plot report.

|              |               | Optic                                              | ~       | Download    | μ<br>Summarize | Distribute   | Plot |
|--------------|---------------|----------------------------------------------------|---------|-------------|----------------|--------------|------|
| Stats Fil    | ter Search    |                                                    |         |             |                |              | ×    |
| Stats and/or | bre           | New Contraction of the State of Contraction of the |         |             |                |              |      |
| Science      | Stimulus-High | SCI.K-2.NOS.                                       | 1.1.1.1 | SCI.K-2.STS | E.1 SC         | CI.3-5.STSE. | 1    |
|              |               |                                                    |         |             | Cance          | el Upc       | late |

### DI REPORTING USER GUIDE

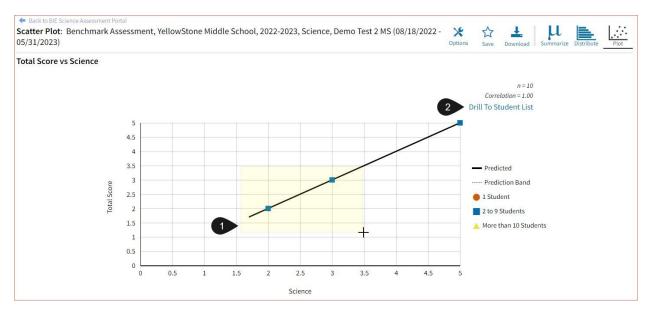

- 1. You may enlarge sections of the scatter plot by clicking and dragging to draw a box around the section of the graph you wish to enlarge.
- 2. You can click **Drill to Student List** in the top right corner of the graph to drill to a Student List report view for the students shown in the current scatter plot view.

You can also change scatter plot sections in the **Stats** tab under the **Options** button and search the results shown on the scatter plot report using the **Search** tab. You can make selections among various tabs before clicking **Update** to refresh the report view with the new selections.

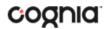

#### CUSTOMIZATION OPTIONS

Reports can be customized by changing the options of the report. Changes may be made to multiple tabs at once before updating.

|                                       |                |                 | Deptions Save Down | nload Roster Stude |
|---------------------------------------|----------------|-----------------|--------------------|--------------------|
| Fields Scores I                       | Filter Search  |                 |                    | >                  |
| ∧ General Informati                   | on             |                 |                    | Select All / Reset |
| District Name D                       | istrict Number | School Name     | School Number      | Class Name         |
| Form Name                             |                |                 |                    |                    |
| <ul> <li>Student Informati</li> </ul> | on             |                 |                    | Select All / Rese  |
| Middle Initial St                     | udent ID Da    | te of Birth Stu | udent Grade        |                    |
| Demographics                          |                |                 |                    | Select All / Rese  |
| Gender LEP                            | Special Educat | ion             |                    |                    |
|                                       |                |                 |                    |                    |
| Groups Per Page 20                    |                |                 |                    | Cancel Update      |

- For any report, clicking the **Options** button above the top right of the report will open a popout module with a menu of variables that can be changed. Each category of report has its own tab menu described below.
- Clicking **Update** will apply the customizations.
- Clicking **Cancel** will keep the report with existing options.
- Clicking the **x** will close the window.

#### DISPLAY

On any report, specify the number of groups shown per page (e.g., selecting 20 means that 20 student records will display on a single page) by choosing a number from the menu next to **Groups Per Page** and click **Update** on any tab of the Options menu.

| ields Scores                            | Filter Sear     | ch                | <             |                  |
|-----------------------------------------|-----------------|-------------------|---------------|------------------|
| ∧ General Inform                        | nation          |                   |               | Select All / Res |
| District Name                           | District Number | School Name       | School Number | Class Name       |
| Form Name                               |                 |                   |               |                  |
| <ul> <li>Student Information</li> </ul> | mation          |                   |               | Select All / Res |
| Middle Initial                          | Student ID      | Date of Birth Stu | dent Grade    |                  |
| Demographic                             | S               |                   |               | Select All / Res |
| Gender LEP                              | Special Educ    | ation             |               |                  |
|                                         |                 |                   |               |                  |
| Groups Per Page                         | 20 🔹            |                   |               | Cancel Update    |

#### **FIELDS**

The **Fields** tab (available in Student List reports only) allows you to select student identification information, test information, and demographics to view on the report. Select the appropriate demographics and click **Update** to add these fields as columns to the report.

|                           |                 | Options Save  | Download Roster Student |
|---------------------------|-----------------|---------------|-------------------------|
| Fields Scores Filter      | Search          |               | ×                       |
| ∧ General Information     |                 |               | Select All / Reset      |
| District Name District Nu | mber School Na  | me School Num | ber Class Name          |
| Form Name                 |                 |               |                         |
| Student Information       |                 |               | Select All / Reset      |
| Middle Initial Student II | D Date of Birth | Student Grade |                         |
| Demographics              |                 |               | Select All / Reset      |
| Gender LEP Special        | Education       |               |                         |
|                           |                 |               |                         |
| Groups Per Page 20        |                 |               | Cancel Update           |
|                           | _               |               |                         |

#### **SCORES**

The **Scores** tab (available in Student List reports only) can be used to select scores to view on the report. Select checkboxes for Items and/or Standards. To view all items and standards, click the **Select All** link within each section. Checkboxes can be deselected to remove specific scores or reporting categories. Click **Update** to view the selections in the report.

|                                                         | Options Save Download Roster Student |
|---------------------------------------------------------|--------------------------------------|
| Fields Scores Filter Search                             | ×                                    |
| <ul> <li>Overall Scores</li> <li>Total Score</li> </ul> | Select All / Reset                   |
| ▲ Items ✓ Item 1 ✓ Item 2                               | Select All / Reset                   |
| ∧ Standards                                             | Select All / Reset                   |
| Science PE.5.PS1.1 PE.5.LS1.1                           |                                      |
| Groups Per Page 20 💌                                    | Cancel Update                        |

To view all scores and reporting categories, click the **Select All** link within each section. Checkboxes can be deselected to remove specific scores or reporting categories. Click **Update** to view the selections of the report.

#### **FILTER**

The **Filter** feature (available in all reports) allows you to include or exclude students based on demographic variables.

- 1. Click on the desired demographic variable from the drop-down list to select a subgroup. Click on another demographic variable to select more than one subgroup.
- 2. Choose the **Relationship**, by selecting **And** or **Or** to specify the logical relationship between the subgroups selected.

**And** will show only students who fall under all the selected characteristics, whereas **Or** will show students who fall under at least one of the selected characteristics.

3. Click **Update**.

Selections display s boxes under **Relationship**. Click on the trash can icon displayed to remove the selection.

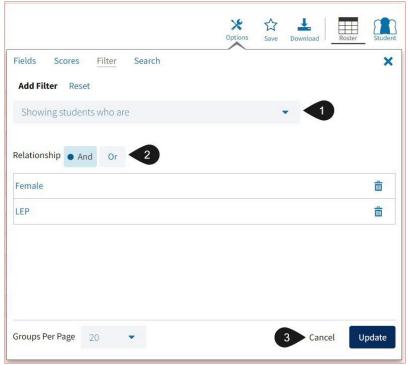

#### SEARCH

The **Search** feature (available in Student List reports only) allows you to search for students by name, Student ID, date of birth, scores, or other options.

For example, to find students in the school **Student List** report with a total score of at least a 3 on a particular item set:

|                             | Options Save | Download Roster | Student |                            | Options Sav |   | Print    | Roster Student |
|-----------------------------|--------------|-----------------|---------|----------------------------|-------------|---|----------|----------------|
| Fields Scores Filter Search |              |                 | ×       | Fields Scores Search Filte |             |   |          | ×              |
| Search Reset                |              |                 |         | Search Reset               |             |   |          |                |
| Total Score                 | 2            | at least        | -       | Total Score                |             | • | at least | •              |
| Q Search                    |              |                 |         | 3 3                        |             |   |          |                |
| Student ID                  | 1            |                 |         | Add 4                      |             |   |          |                |
| Class Name                  |              |                 |         | Relationship • And Or 5    |             |   |          |                |
| Date of Birth               |              |                 |         | Total Score at least "3"   |             |   |          | â              |
| Total Score                 |              |                 |         | Total Score at least "3"   |             |   |          |                |
| Science                     |              |                 |         |                            |             |   |          |                |
| Stimulus-High               |              |                 |         |                            |             |   |          |                |
| I                           |              |                 |         |                            |             |   |          |                |
| Groups Per Page 20 🔹        |              | Cancel          | pdate   | Groups Per Page 20 👻       |             |   | 6        | Update         |

- 1. Select the subject area option from the drop-down menu to capture the total score.
- 2. Select At Least, At Most, or Equal to.
- 3. Enter the score value (3) in the text box.
- 4. Click Add.
- 5. Choose the **Relationship**.

And will show only students who fall under all the selected characteristics, whereas **Or** will show students who fall under at least one of the selected characteristics.

6. Click Update

The report will refresh showing only students matching the search criteria.

| Student List: Benchmark Assessment,<br>05/31/2023) | ellowStone Middle School, 2022-2 | 023, Science, Dem | o Test 2 MS | (08/18/20 | 22 -   |
|----------------------------------------------------|----------------------------------|-------------------|-------------|-----------|--------|
| Search: Total Score at least 3                     |                                  |                   |             |           |        |
|                                                    |                                  | Т                 |             |           |        |
| Last Name                                          | First Name                       | Score             | Max         | %         | Item 1 |
| FourFiftytwo                                       | Student                          | 3                 | 5           | 60        | A      |
| FourSixtyfour                                      | Student                          | 3                 | 5           | 60        | A      |
| FourSixtyfour                                      | Student                          | 5                 | 5           | 100       | А      |